# **WORLDLINE NWW**

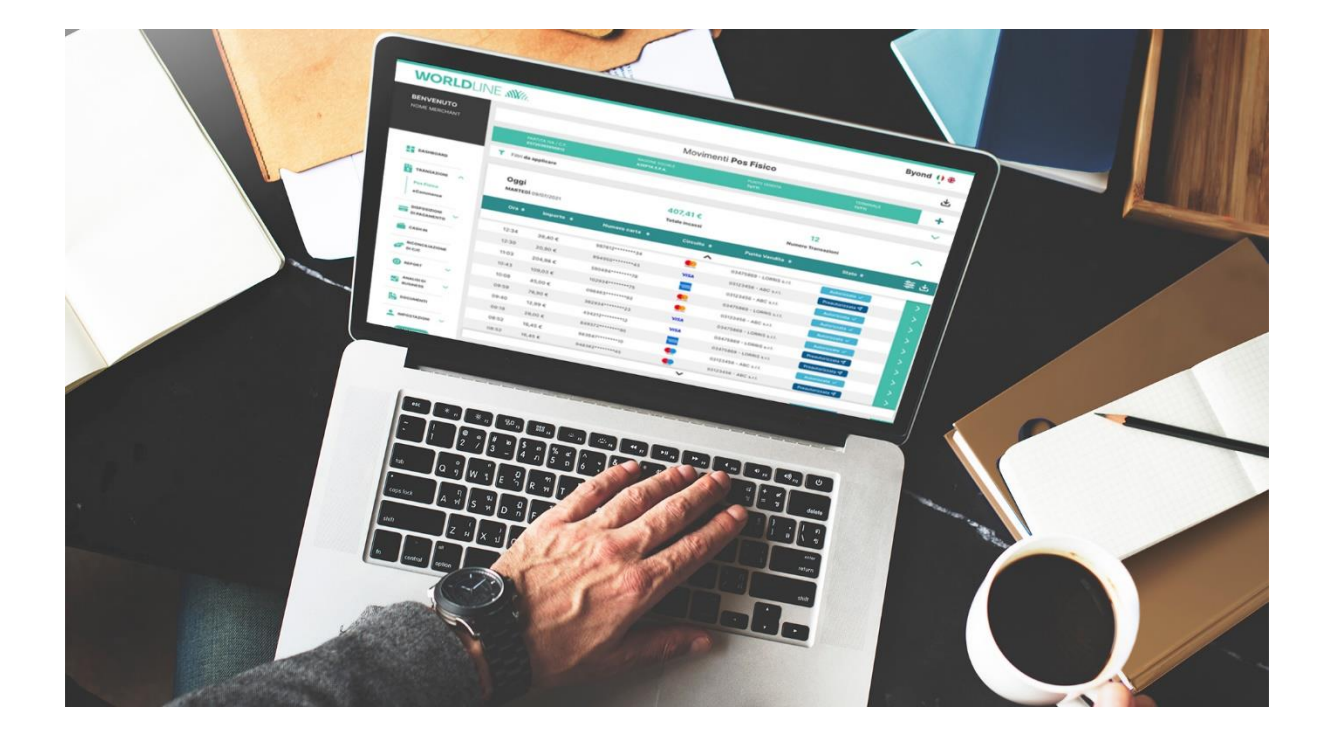

#### Manuale operativo Portale Merchant **Byond Worldline Merchant Services Italia**

Febbraio 2024

# Indice

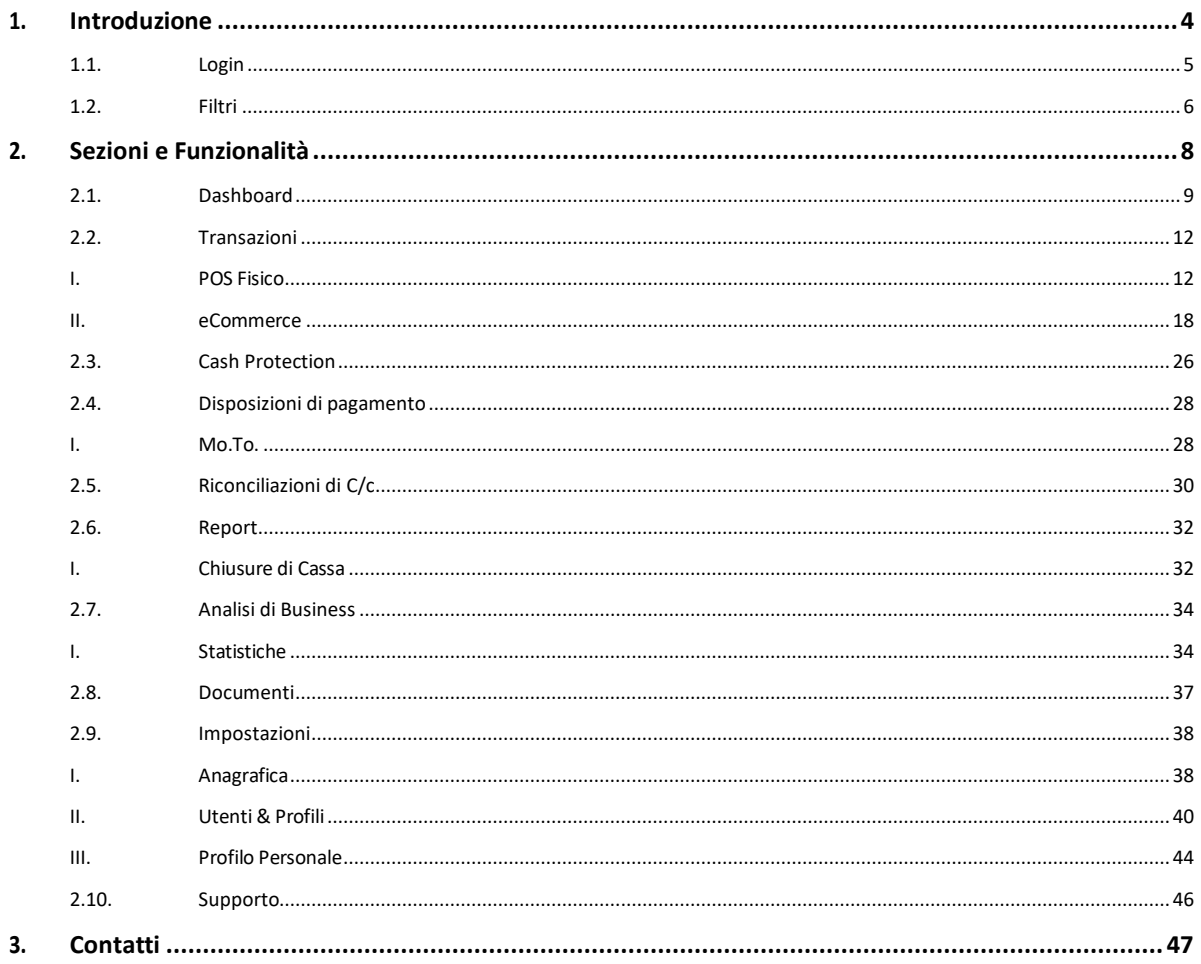

# <span id="page-3-0"></span>**1. Introduzione**

Il Manuale operativo fa riferimento al **Portale Merchant Byond**, applicativo di **Worldline Merchant Services Italia**.

Byond è configurato come un **applicativo web multichannel** (visualizzazione dei punti vendita fisici ed eCommerce del merchant) **e multi-profilo** a cui è possibile accedere h24 per il reporting, la consultazione "real time" degli incassi in store o eCommerce, la rendicontazione, l'analisi del proprio business e l'assistenza. Byond è un prezioso strumento per utilizzare i propri dati e gestire al meglio il business avendo a disposizione una vista a 360° dei propri canali e performance di vendita, il tutto in un'unica piattaforma.

Byond è accessibile da link web [\(https://merchant.worldlineitalia.it\)](https://merchant.worldlineitalia.it/) e si divide in più sezioni con relative sottosezioni che danno accesso ad una pluralità di funzionalità e servizi differenti:

- **Dashboard**
- **Transazioni** con sottosezioni:
	- o POS Fisico
	- o POS Virtuale (eCommerce)
- **Cash Protection** (funzionalità visualizzabile solo per i merchant che hanno attivo il servizio)
- **Disposizioni di pagamento** con sottosezione:
	- o Mo.To. (funzionalità visualizzabile solo per i merchant che hanno attivo il servizio)
- **Riconciliazione di C/c**
- Report con sottosezione:
	- o Chiusure di cassa
- **Analisi di business** (funzionalità attivabile su richiesta) con sottosezione:
	- o Statistiche
- **Documenti**
- **Impostazioni**  con sottosezioni:
	- o Anagrafica
	- o Utenti & Profili
	- o Profilo Personale
- **Supporto**

Tutte le sezioni sono accessibili tramite click sui bottoni presenti nel menù laterale a sinistra a seconda della vista dei singoli merchant. Diseguito verranno illustrate e descritte nel dettaglio tutte le aree ad oggi presenti nel Portale, indipendentemente dalla vista dei singoli merchant.

#### <span id="page-4-0"></span>1.1. Login

Accedendo al **Portale Byond** [\(https://merchant.worldlineitalia.it\)](https://merchant.worldlineitalia.it/) il merchant viene indirizzato alla pagina di login per l'inserimento delle credenziali d'accesso:

- Username
- Password

In caso di **PRIMO ACCESSO** il merchant deve inserire la password provvisoria ricevuta via email. Per motivi di sicurezza verrà richiesto di modificare la password con una nuova personale. All'interno della schermata di modifica password compariranno a schermo le regole di cambio password che devono necessariamente essere rispettate:

- Almeno un minuscolo
- Almeno un maiuscolo
- Almeno un numero
- La nuova password deve essere diversa dalla precedente
- No username nella password
- Almeno un carattere speciale tra !#\$()\*+,-.
- Non devono esserci tre caratteri consecutivi uguali
- Deve essere minimo di 8 caratteri e massimo di 12
- Non deve contenere spazi bianchi

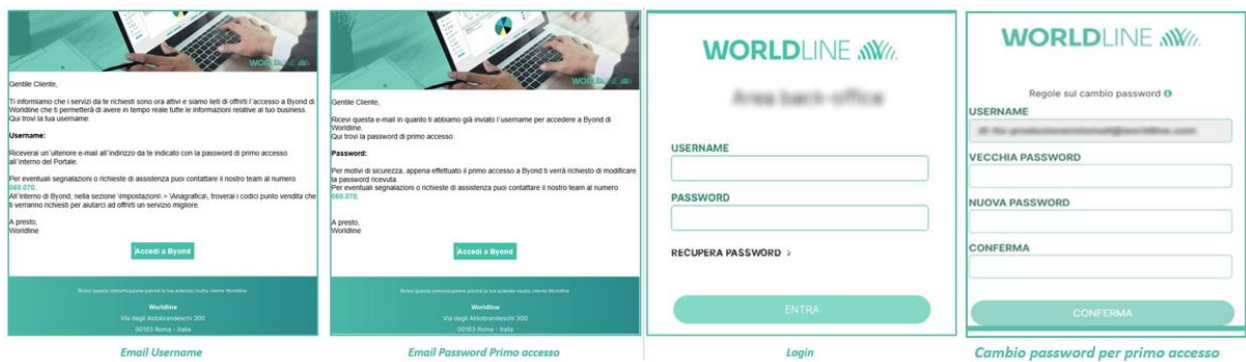

*Figura - Email Username, email Password primo accesso, Login, Cambio password per primo accesso* 

In caso di **RECUPERO PASSWORD** per smarrimento o scadenza della stessa, il merchant ha la possibilità di recuperare le credenziali di accesso cliccando sulla voce *"Recupera Password"* presente nella pagina di login. Dopo aver inserito la propria username ed cliccato sul bottone INVIA RICHIESTA il merchant riceverà una email alla propria casella di posta contenente un link a tempo che permette di modificare la password perdonale. All'interno della schermata di modifica password verranno mostrate nel pulsante le regole sul cambio password che devono essere rispettate.

Nel caso in cui il link ricevuto via email risulta scaduto è possibile effettuare nuovamente la richiesta ripercorrendo il processo sopra descritto.

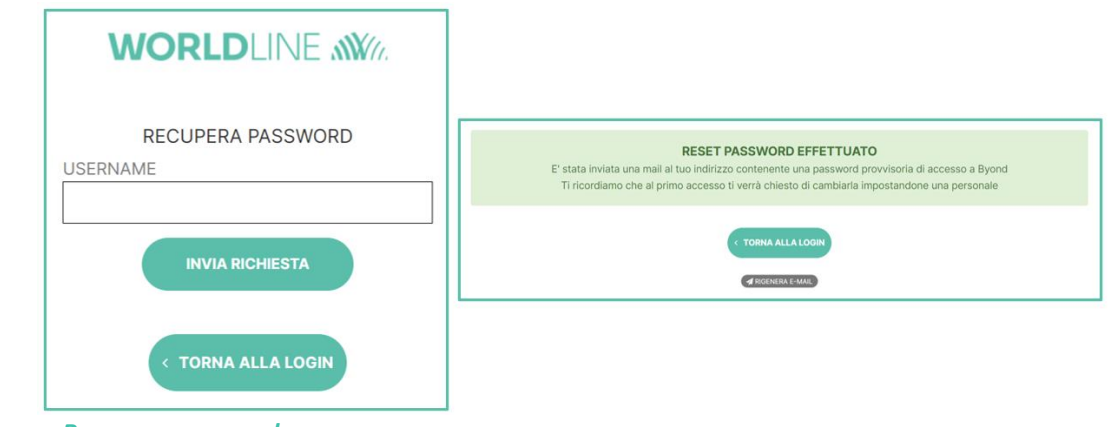

*Figura - Recupera password*

#### <span id="page-5-0"></span>1.2. Filtri

Nelle diverse sezioni del Portale Merchant è possibile visualizzare le informazioni relative ad un determinato merchant filtrando i dati per:

- P.IVA/C.F. (ossia Partita IVA e Codice Fiscale)
- Punto vendita
- Terminali (associati)

selezionando i livelli di personalizzazione delle informazioni desiderate tramite combinazione di quest'ultimi.

La finestra relativa ai filtri è presente all'interno delle varie sezioni di Byond come primo tab nella parte alta della schermata; a questa si accede tramite click sul pulsante "+"presente nella parte destra del tab di filtro.

Di default, il filtro è impostato sulla visualizzazione delle informazioni e dati relativi a tutte le P.IVA/C.F., tutti i Punti vendita e tutti i Terminali.

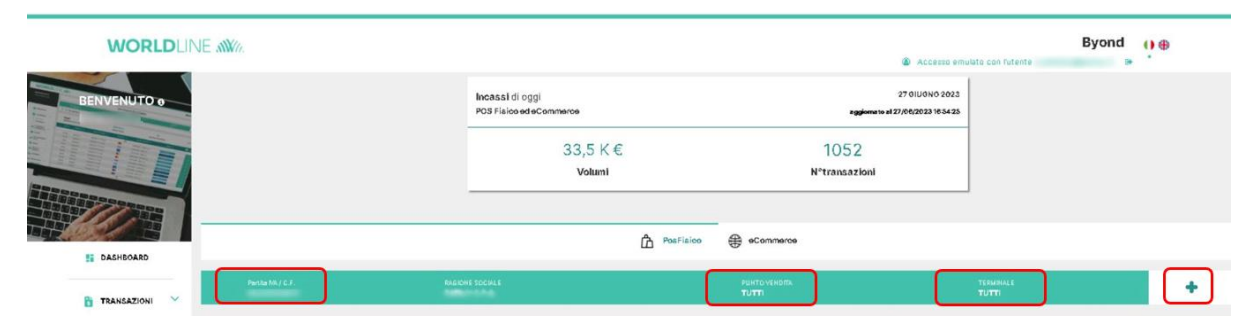

*Figura - Visualizzazione delle informazioni e dati relativi a tutte le P.IVA/C.F., Punti vendita e Terminali*

Impostando il filtro secondo le proprie esigenze, questo verrà mantenuto con l'impostazione selezionata all'interno di tutte le sezioni in cui risulta essere presente fino a nuovo aggiornamento effettuato dal merchant o per logout.

La finestra relativa ai filtri è suddivisa in tre aree:

1. **PARTITA IVA/C.F.**: mostra la/le P.IVA o C.F. associata/e all'utenza del merchant. All'interno dell'area è possibile selezionare tutte le P.IVA/C.F. con un solo click; per deselezionarle è sufficiente cliccare sul bottone "TUTTI i punti vendita selezionati" posto a sinistra della schermata. Per confermare le scelte dei filtri è necessario scorrere in basso e cliccare "CONFERMA".

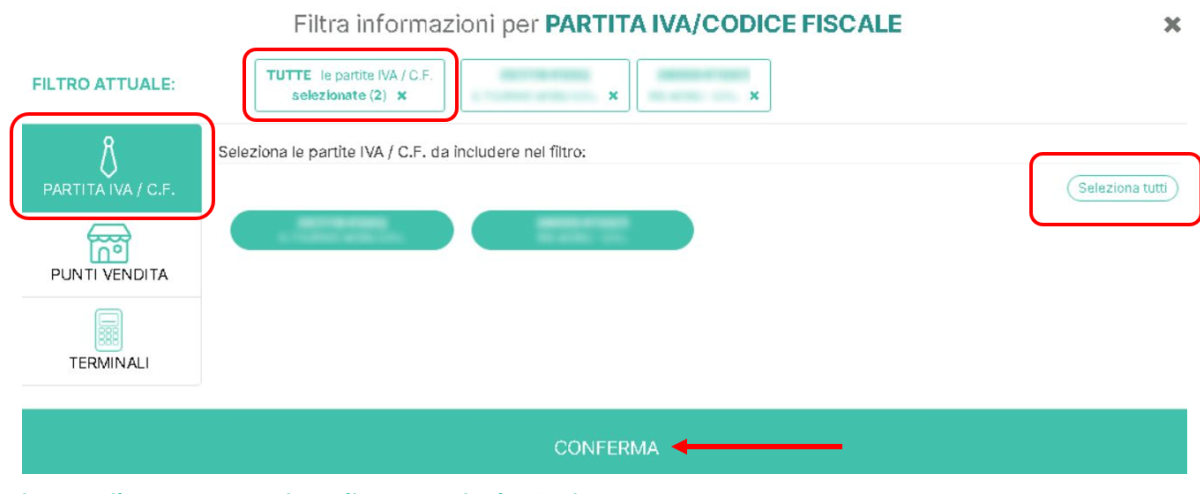

*Figura - Filtro P.IVA, Punti vendita e Terminale - Sezione P.IVA*

2. **PUNTI VENDITA**: mostra il/i Punto/i vendita associato/i all'utenza del merchant. All'interno dell'area è possibile selezionare o deselezionare contemporaneamente tutti i Punti vendita. È possibile inoltre ricercare i Punti vendita per P.IVA/C.F. di riferimento, codice Punto vendita di riferimento, indirizzo e città. Tramite click sul pulsante "Azzera Filtri" possono essere rimossi i filtri per i quali è stata impostata la ricerca precedente. Per confermare le scelte dei filtri è necessario scorrere in basso e cliccare "CONFERMA".

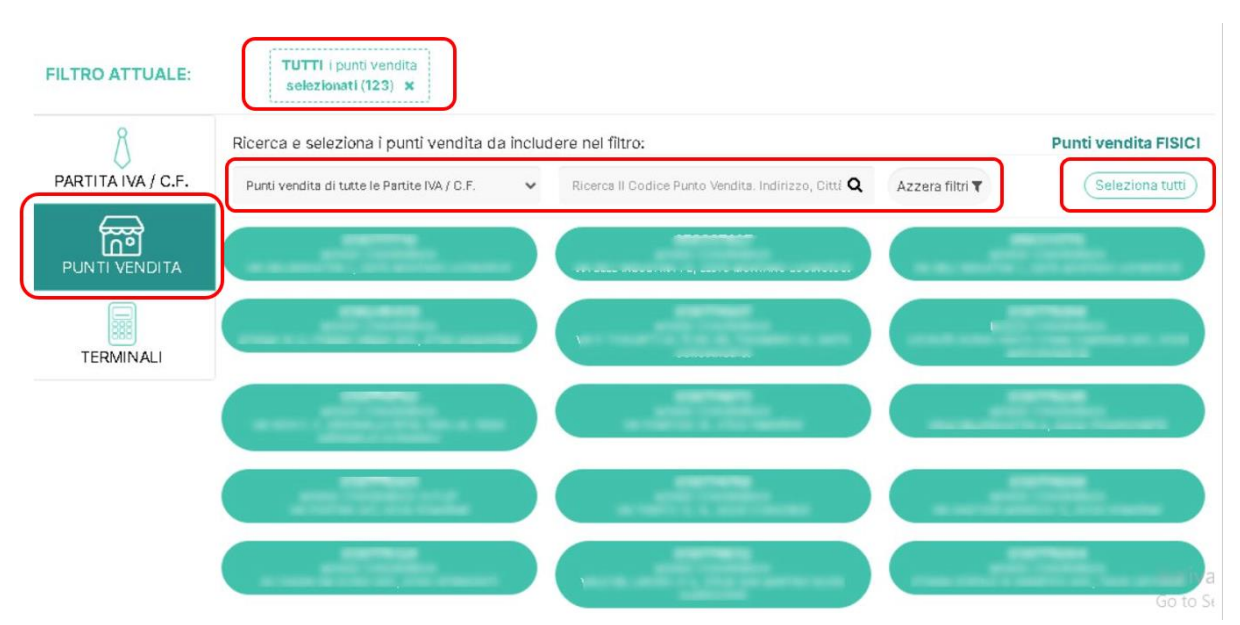

*Figura - Filtri P.IVA, Punti vendita, Terminale - Sezione Punti vendita*

3. **TERMINALI**: mostra il/i terminale/i associato/i all'utenza del merchant. All'interno dell'area è possibile selezionare o deselezionare contemporaneamente tutti i terminali tramite click sul pulsante "Seleziona tutti". È possibile inoltre ricercare i terminali per Punto vendita di riferimento e per codice di riferimento. Tramite click sul pulsante "Azzera Filtri" possono essere rimossi i filtri per i quali è stata impostata la precedente ricerca. Per confermare le scelte dei filtri è necessario scorrere in basso e cliccare "CONFERMA".

| <b>FILTRO ATTUALE:</b>                | <br><b>TUTTI</b> i terminal<br>selezionati (4199) x<br>****************************                                                                                                    |                                       |
|---------------------------------------|----------------------------------------------------------------------------------------------------|---------------------------------------|
|                                       | Ricerca e seleziona i terminali da includere nel filtro:                                                                                                    |                                       |
| PARTITA IVA / C.F.                    | TUTTI I PUNTI VENDITA<br>Ricerca per codice<br>Azzera filtri ₹<br>$\checkmark$                                                                                                    | Seleziona tutti                       |
| $\frac{1}{\sqrt{2}}$<br>PUNTI VENDITA | Punto vendita: (page, page) and in the contract of the contract of the contract of the contract of the contract of the contract of the contract of the contract of the contract of the contract of the contract of the contrac |                                       |
| 圖<br><b>TERMINALI</b>                 | -<br><b>CONTRACTOR</b><br><b>Committee</b><br>100410-0010<br><b>CHARLES</b>                                                                                                    | <b>CONTRACTOR</b>                     |
|                                       | <b>CONSUMER</b>                                                                                                    |                                       |
|                                       | Punto vendita: University of Allen                                                                                                    |                                       |
|                                       | 00010070<br>00040070<br>00010071<br><b>GOO ABETA</b><br><b>SAN ARTIS</b>                                                                                                    | 00040075                              |
|                                       | 00040575<br><b>Use Assoc</b><br><b>Dear Boards</b><br><b>DOUGLASS</b>                                                                                                    | <b>DECIMENT</b>                       |
|                                       | 00010001<br><b>SHOWING</b><br><b>DEC NOTES</b><br><b>Best Report</b><br><b>George Walker</b>                                                                                                    | <b>DESCRIPTION</b><br><b>GO TO St</b> |
|                                       | 1001000<br>36948996<br><b>Secretary</b><br><b>UDUNDOUG</b><br>$S_0 = W_0 + W_1$<br>$\sim$<br>$\sim$<br>$\sim$                                                                                                    | <b>Chemical</b>                       |

*Figura - Filtri P.IVA, Punti vendita, Terminale - Sezione Terminali*

# <span id="page-7-0"></span>**2. Sezioni e Funzionalità**

Di seguito sono descritte tutte le sezioni e funzionalità ad oggi presenti nel **Portale Merchant Byond** di **Worldline MS Italia** e messe a disposizione dei singoli merchant.

Tutte le sezioni sono accessibili tramite click sui bottoni presenti nel menu laterale a sinistra a seconda della vista dei singoli merchant, ad esempio: l'area **Analisi di Business** viene visualizzata in grigio se non attiva; la sezione **Disposizioni di pagamento** è presente solo se attivata; la sottosezione **Chiusure di cassa** è presente se il merchant ha operatività fisica; la sezione **Cash Protection** viene visualizzata solo per quei merchant che sono in possesso della cassaforte in store e ne fanno espressa richiesta di attivazione.

## <span id="page-8-0"></span>2.1. Dashboard

La **Dashboard** viene presentata al merchant successivamente al login all'interno del Portale; la modalità di visualizzazione si differenzia in linea con l'operatività del merchant stesso:

- Operatività esclusivamente **fisica** (POS Fisico)
- Operatività esclusivamente **eCommerce** (POS Virtuale)
- Operatività combinata **fisica ed eCommerce** (POS Fisico e POS Virtuale)

Solo per i merchant con operatività combinata fisica ed eCommerce è riportato un box di **conteggio totale di incassi giornalieri** che somma i volumi e il numero di transazioni (POS Fisico ed eCommerce) con aggiornamento "real time".

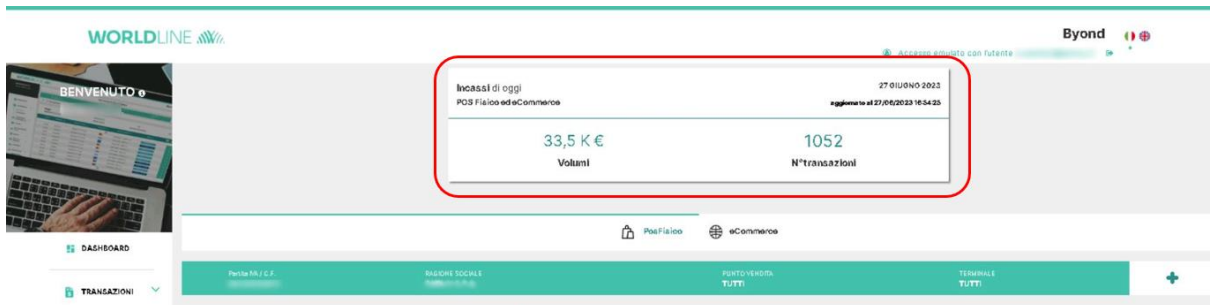

*Figura - Dashboard merchant con operatività combinata fisica ed eCommerce*

Di default, sotto il box contenente il conteggio dei volumi e il numero delle transazioni giornaliere viene visualizzata sempre prima l'operatività POS Fisico che riporta due box:

- Conteggio dei volumi e numero delle transazioni contabilizzate con aggiornamento all'ultima contabilizzazione disponibile e aggiornamento "real time" (box di sinistra).
- Conteggio dei volumi e numero delle transazioni giornaliere con aggiornamento "real time" (box di destra).

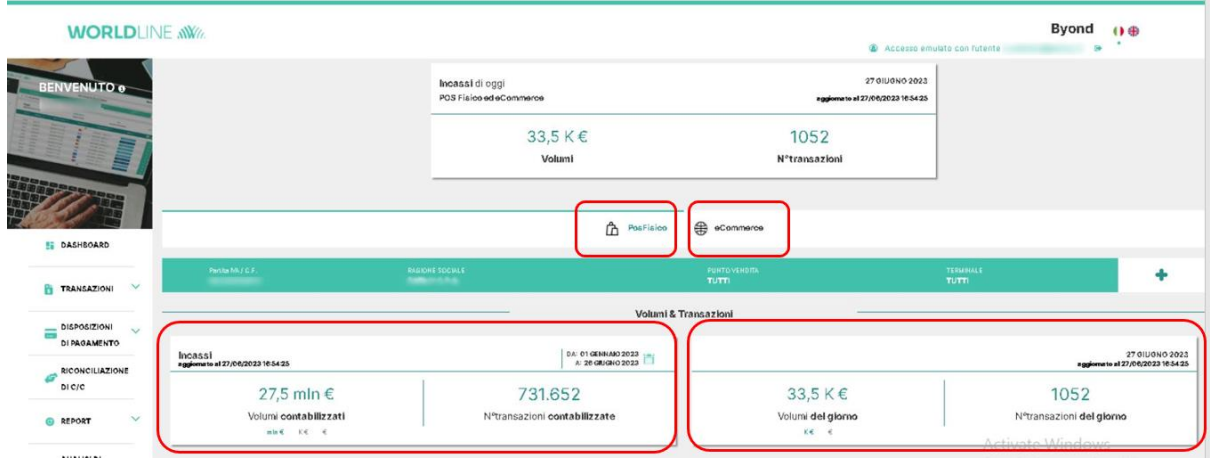

*Figura - Dashboard merchant con combinata, fisica e eCommerce* 

Per il box relativo alle transazioni contabilizzate (box di sinistra) è possibile filtrare i risultati (quindi visualizzare volume e numero transazioni) per **data** attraverso il "Calendario" presente nel box stesso; all'interno del calendario sono presenti diverse preselezioni disponibili per la visualizzazione dei dati: *"Ieri", "Ultimi 7 giorni", "Mese Corrente", "Anno Corrente" ed "Ultimi 12 mesi".*

| <b>DISPOSIZIONI</b><br>-<br>$\sim$<br>DI<br><b>PAGAMENTO</b> | $\checkmark$ |           |                                              | Partita IVA / C.F.<br><u><i><u> AAAHAAAHAA</u></i></u> |                   |                                  |          | <u>AAAAA AAAAAA</u>  |                  | <b>RAGIONE SOCIALE</b><br><b>Markets</b> Gallery |                      |          | a sabas sa bara a sant                   |                 |                    |                                 | PUNTO VENDITA<br><b>TUTTI</b> |                                | <b>TERMINALE</b><br><b>TUTTI</b>                               |                                         |                |
|--------------------------------------------------------------|--------------|-----------|----------------------------------------------|--------------------------------------------------------|-------------------|----------------------------------|----------|----------------------|------------------|--------------------------------------------------|----------------------|----------|------------------------------------------|-----------------|--------------------|---------------------------------|-------------------------------|--------------------------------|----------------------------------------------------------------|-----------------------------------------|----------------|
| <b>RICONCILIAZIONE</b><br>DI C/C                             |              |           |                                              |                                                        |                   |                                  |          |                      |                  |                                                  |                      |          |                                          |                 |                    |                                 | Volumi & Transazioni          |                                |                                                                |                                         |                |
| <b>REPORT</b><br>ര                                           | $\checkmark$ |           | Incassi<br>aggiornato al 05/05/2023 17:11:48 |                                                        |                   |                                  |          |                      |                  |                                                  |                      |          | DA: 01 GENNAIO 2023<br>A: 04 MAGGIO 2023 |                 |                    |                                 |                               |                                |                                                                | aggiornato al 05/05/2023 17:11:48       | 05 MAGGIO 2023 |
| <b>ANALISI DI</b><br>N<br><b>BUSINESS</b>                    | $\checkmark$ |           | leri<br>Da                                   |                                                        |                   | Ultimi 7<br>giorni<br>01/01/2023 |          |                      | Mese<br>corrente | Anno<br>corrente<br>$\alpha$                     |                      |          | Ultimi 12<br>mesi<br>04/05/2023          |                 |                    |                                 |                               | $0,0 \in$<br>Volumi del giorno |                                                                | U<br>N°transazioni del giorno           |                |
| 貼<br><b>DOCUMENTI</b>                                        |              |           | ≺<br>26                                      | LUN MAR<br>27                                          | MER GID VEN<br>28 | gennaio 2023<br>29               | 30       | SAB DOM<br>31        | $\rightarrow$    | $\overline{\mathbf{c}}$                          | LUN MAR<br>$\hat{z}$ | 3        | maggio 2023<br>MER GID VEN SAB DOM       |                 | 6                  | $\rightarrow$<br>$\overline{7}$ |                               |                                |                                                                |                                         |                |
| <b>IMPOSTAZIONI</b>                                          | $\checkmark$ | Tr<br>age | $\overline{2}$<br>$^{\rm{9}}$                | $\overline{3}$<br>10                                   | A<br>11           | 5<br>12                          | 6<br>13  | $\overline{7}$<br>14 | 8<br>15          | 8<br>15                                          | $\Omega$<br>16       | 10<br>17 | 11<br>18                                 | 12<br>19        | 13<br>20           | 14<br>21                        |                               |                                | Anno corrente Ultimi 12 mesi                                   | DA: 01 GIUGNO 2022<br>A: 05 MAGGIO 2023 |                |
| <b>TERMINA</b>                                               |              |           | 16<br>23                                     | 17<br>24                                               | 18<br>25          | 19<br>26                         | 20<br>27 | 21<br>28             | 22<br>29         | $22 -$<br>29                                     | 23<br>30             | 24<br>31 | 25                                       | 26<br>$\hat{z}$ | 27<br>$\mathbf{3}$ | 28<br>$\Delta$                  |                               |                                |                                                                |                                         |                |
|                                                              |              | G         | 30                                           | 31<br>6.000.000<br>5.000.000                           |                   |                                  |          | $\ddot{a}$           | 5                | $\overline{5}$                                   | 6                    |          | 8                                        | $\mathcal{Q}$   | 10                 | 11                              |                               |                                | <b>Activate Windows</b><br>Go to Settings to activate Windows. |                                         |                |

*Figura - Selezione da calendario (box transazioni contabilizzate)*

Nella stessa pagina, in aggiunta ai Box descritti sono riportati due grafici relativi ai volumi mensili contabilizzati che fanno riferimento rispettivamente a:

- **Trend dei volumi**: riporta i volumi mensili contabilizzati con visualizzazione year-to-date (YTD) e possibilità di filtrare i dati secondo uno specifico arco temporale attraverso il Calendario e due Preselezioni disponibili: *"Anno Corrente"* ed *"Ultimi 12 Mesi"*.
- **Volumi per circuito di pagamento**: riporta la percentuale dei volumi mensili contabilizzati per tipologia di carta; i dati della distribuzione possono essere filtrati secondo uno specifico arco temporale attraverso il Calendario e relative Preselezioni disponibili: *"Ieri", "Ultimi 7 giorni", "Mese Corrente", "Mese Precedente", "Anno Corrente" ed "Ultimi 12 mesi"*.

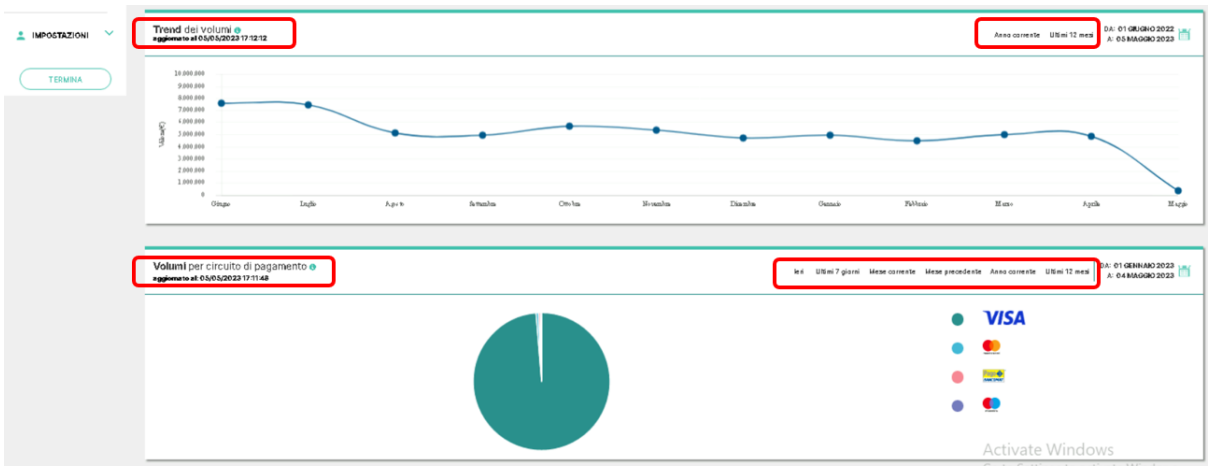

*Figura - Trend Volumi & Distribuzione per tipologia di carta*

Per i merchant con operatività eCommerce – in aggiunta ai box e grafici sopradescritti – sono riportati tre grafici che fanno riferimento a:

- **Autorizzazioni sul totale delle transazioni**: percentuale delle transazioni approvate sul totale.
- **Riaccredito sul totale delle transazioni**: percentuale degli storni effettuati rispetto agli incassi.
- **Chargeback sul totale delle transazioni**: percentuale dei chargeback ricevuti sul totale degli incassi mensili.

| <b>DISPOSIZIONI</b><br>$\overline{a}$<br>DI PAGAMENTO | $\checkmark$ | Partita IVA / C.F.<br><b>COMMERCIAL COMMERCIA</b>                  | RAGIONE SOCIALE<br><b>Contract Contract Contract</b> | <b>PUNTO VENDITA</b><br><b>TUTTI</b> | <b>TERMINALE</b><br><b>TUTTI</b>                                                              |                                                         |
|-------------------------------------------------------|--------------|--------------------------------------------------------------------|------------------------------------------------------|--------------------------------------|-----------------------------------------------------------------------------------------------|---------------------------------------------------------|
| RICONCILIAZIONE<br>DI C/C                             |              |                                                                    |                                                      | Volumi & Transazioni                 |                                                                                               |                                                         |
| <b>@ REPORT</b>                                       | $\checkmark$ | Incassi<br>aggiornato al 05/05/2023 17:15:44                       | DA: 01 GENNAIO 2023<br>A: 04 MAGGIO 2023             |                                      |                                                                                               | 05 MAGGIO 2023<br>aggiornato al 05/05/2023 17:15:45     |
| ANALISI DI<br><b>BUSINESS</b>                         | $\vee$       | 8,7 mln $\epsilon$<br>Volumi contabilizzati                        | 26.414<br>N <sup>e</sup> transazioni contabilizzate  | $0,0 \in$<br>Volumi del giorno       | 0<br>N <sup>®</sup> transazioni del giorno                                                    |                                                         |
| <b>DOCUMENT</b>                                       |              | $\text{min} \ \epsilon \qquad \text{K} \ \epsilon \qquad \epsilon$ |                                                      |                                      |                                                                                               |                                                         |
| <sup>e</sup> IMPOSTAZIONI                             | $\checkmark$ | aggiornato al: 05/05/2023 17:15:45                                 |                                                      |                                      | Anno corrente Anno precedente                                                                 | DA: 01 GENNAIO 2023<br><b>SHOP</b><br>A: 05 MAGGIO 2023 |
| <b>TERMINA</b>                                        |              | % transazioni approvate sul totale o<br>0%                         |                                                      | % storni sugli incassi o<br>0%       | % chargeback sugli incassi @<br>0%<br>Activate Windows<br>Go to Settings to ectivate Windows. |                                                         |

*Figura - Dashboard merchant con operatività esclusivamente eCommerce e/o combinata*

Tutti i dati possono essere filtrati e quindi visualizzati per P.IVA/C.F., Punto vendita o Terminale.

## <span id="page-11-0"></span>2.2. Transazioni

La sezione Transazioni è suddivisa in due sottosezioni secondo l'operatività del merchant che accede al Portale Byond:

- **POS Fisico**
- **eCommerce** (detto anche POS Virtuale)

Ciascuna sezione riporta al suo interno le transazioni relative ai Terminali POS di tipo Fisico e ai Terminali POS di tipo Virtuale (eCommerce).

I merchant visualizzano in maniera esclusiva le sottosezioni a seconda della propria operatività con Worldline MS Italia; nel caso di operatività combinata (fisica ed eCommerce) i merchant visualizzano entrambe le sottosezioni.

I merchant con operatività eCommerce – esclusiva o combinata – hanno la facoltà di eseguire all'interno della sezione TRANSAZIONI le funzionalità dispositive di:

- Conferma
- Annullamento
- Conferma e storno del residuo

collegate alle transazioni presenti all'interno della sezione.

#### <span id="page-11-1"></span>I. POS Fisico

La sottosezione POS Fisico mostra le transazioni che avvengono sui Terminali fisici del merchant ed è suddivisa in due aree: "Transazioni Autorizzate" e "Transazioni Contabilizzate".

Nell'area delle **"Transazioni Autorizzate**" vengono riportate le transazioni giornaliere con aggiornamento "real time" relative agli incassi dei Terminali POS Fisici.

| <b>BENVENUTO ®</b><br>-              |                                                       |                                              |                                                                      | TRANSAZIONI TRANSAZIONI<br><b>CONTABILIZZATE</b><br><b>AUTORIZZATE</b> |                   |                           |                                                                         |
|--------------------------------------|-------------------------------------------------------|----------------------------------------------|----------------------------------------------------------------------|------------------------------------------------------------------------|-------------------|---------------------------|-------------------------------------------------------------------------|
|                                      | Partite IVA / C.F.<br><b><i><u>SARAHAAAAA</u></i></b> |                                              | RAGIONE SOCIALE<br><b>BEBARETAN CRA</b>                              | PUNTO VENDITA<br><b>TUTTI</b>                                          |                   | TERMINALE<br><b>TUTTI</b> |                                                                         |
| 詰<br><b>DASHBOARD</b>                | <b>T</b> Filtri Applicati:                            | Data: 09/05/2023 x                           |                                                                      |                                                                        |                   |                           |                                                                         |
| $\hat{\phantom{a}}$                  |                                                       | Seleziona i filtri da applicare ai risultati |                                                                      |                                                                        |                   |                           | $\checkmark$                                                            |
| <b>TRANSAZIONI</b>                   | <b>Movimenti Pos Fisico</b>                           |                                              | Le transazioni vengono aggiornate entro pochi minuti dall'esecuzione |                                                                        |                   |                           | 娄                                                                       |
| Pos Fisico                           |                                                       | Codice ARN \$                                | Data ÷                                                               | Circuito <sup><math>\Leftrightarrow</math></sup>                       | Importo $\approx$ | Esito $\Leftrightarrow$   | Tipo $\Leftrightarrow$                                                  |
| <b>RICONCILIAZIONE</b>               | $\alpha$                                              | $-1000111999999$                             | 09/05/23 21:21:41                                                    | VISA                                                                   | 64,90 Euro        | APPROVATA                 | Autorizzazione                                                          |
| DI C/C                               | $\alpha$                                              |                                              | 09/05/23 20:58:16                                                    | <b>VISA</b>                                                            | 65,22€            | APPROVATA                 | Autorizzazione                                                          |
| $\checkmark$<br><b>REPORT</b><br>۵   | $\alpha$                                              |                                              | 09/05/23 20:47:16                                                    | PAGOBANCOMAT                                                           | 74,90 Euro        | APPROVATA                 | Autorizzazione                                                          |
| <b>ANALISI DI</b>                    | $\alpha$                                              |                                              | 09/05/23 20:42:19                                                    | PAGOBANCOMAT                                                           | 60,17 Euro        | APPROVATA                 | Autorizzazione                                                          |
| $\checkmark$<br>N<br><b>BUSINESS</b> | $\alpha$                                              | <b>UTRUDITIONS</b>                           | 09/05/23 20:38:57                                                    | MASTERCARD                                                             | 35,14 Euro        |                           | APPROVATABLE Windowstonizzazione<br>Go to Settings to activate Windows. |
| <b>DOCUMENTI</b><br>ᄘ                | $\alpha$                                              | <b>JIEDIN JOEUU</b>                          | 09/05/23 20:31:49                                                    | MASTERCARD                                                             | 39.90 Euro        | APPROVATA                 | Autorizzazione                                                          |

*Figura - Transazioni real time (Pos Fisico)*

Le transazioni vengono mostrate in forma tabellare con la possibilità di personalizzare i campi da visualizzare in tabella (opzione personalizzazione, icona "Ingranaggio" (⚙)) nella parte alta della tabella); di default vengono mostrati i campi (colonne) seguenti:

- 1. Codice ARN (Acquirer Reference Number)<sup>1</sup>
- 2. Data (gg-mm-aaa hh:mm:ss)
- 3. Circuito della carta
- 4. Importo della transazione e Valuta di riferimento
- 5. Esito della transazione (approvata o negata)
- 6. Tipo (autorizzazione)

Ai campi riportati possono essere aggiunti ulteriori campi fino ad un massimo di dieci, ai fini della visualizzazione a schermo, relativi alla transazione: Codice autorizzativo, Codice Punto vendita, Codice SIA, Codice Terminale, Descrizione Esito, Indirizzo, Numero Carta, Partita IVA, Ragione Sociale, Tipo Carta, Valuta.

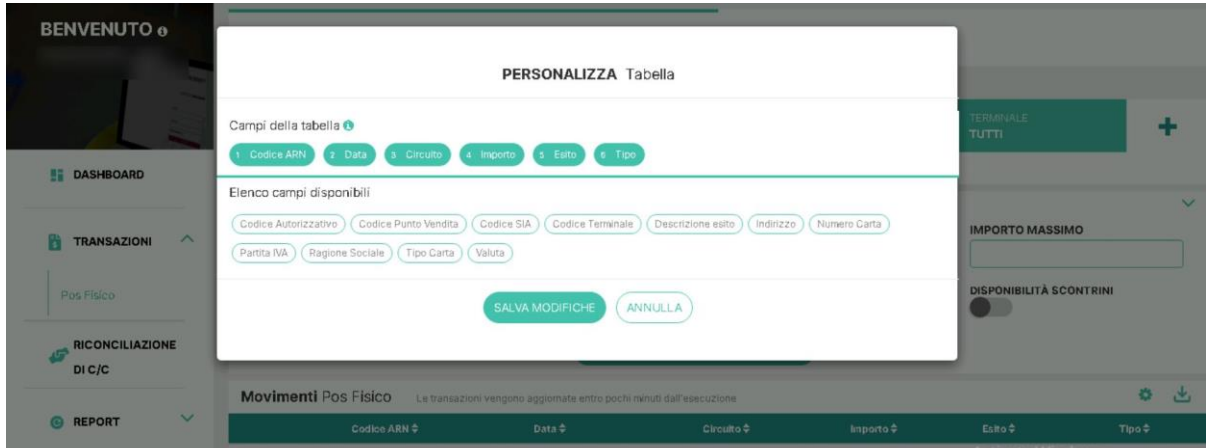

*Figura - Finestra per personalizzazione delle tabelle transazioni real time*

I campi visualizzati di default e quelli ulteriori precedentemente selezionati possono essere visualizzati contemporaneamente accedendo (tramite click sull'icona "Lente di ingrandimento" (Q)) alla vista di dettaglio delle transazioni.

| <b>RICONCILIAZIONE</b><br>DIC/C               |                                                                 | Dettagli transazione               |                                      |                                      |                                                                     |                                  |
|-----------------------------------------------|-----------------------------------------------------------------|------------------------------------|--------------------------------------|--------------------------------------|---------------------------------------------------------------------|----------------------------------|
| $\checkmark$<br><b>C</b> REPORT               | <b>CODICE RRN</b>                                               | <b>DATA</b><br>09/05/2023 20:31:49 | <b>CIRCUITO</b><br><b>MASTERCARD</b> |                                      | Esito #                                                             | 也<br>春<br>$Tipo \triangleq$      |
| <b>ANALISIDI</b><br>$\vee$<br><b>BUSINESS</b> | <b>IMPORTO</b><br>39.9 Euro<br>TIPO                             | CODICE AUTORIZZATIVO               | <b>ESITO</b>                         |                                      | APPROVATA<br>APPROVATA                                              | Autorizzazione<br>Autorizzazione |
| <b>DOCUMENTI</b>                              | Autorizzazione<br><b>Info Punto Vendita</b>                     | <b>SERVICE</b>                     | <b>APPROVATA</b>                     |                                      | APPROVATA                                                           | Autorizzazione                   |
| $\checkmark$<br><b>MPOSTAZIONI</b>            | PARTITA IVA / C.F. E RAGIONE<br><b>SOCIALE</b><br>,,,,,,,,,,,,, | CODICE PUNTO VENDITA E INSEGNA     | CODICE TERMINALE                     |                                      | <b>APPROVATA</b>                                                    | Autorizzazione                   |
| <b>TERMINA</b>                                | Dettagli carta                                                  |                                    |                                      |                                      | APPROVATA<br>APPROVATA                                              | Autorizzazione<br>Autorizzazione |
|                                               | NUMERO CARTA                                                    | TIPO CARTA                         | NUMERO SCONTRINO                     | <b>CODICE SIA</b><br>*************** | APPROVATA                                                           | Autorizzazione                   |
|                                               |                                                                 |                                    | CHIUDI                               |                                      | APPOVATA WindowsAutorizzazione<br>Go to Settings to activate Window |                                  |

*Figura - Dettaglio di una transazione MasterCard (real time)*

<sup>1</sup> ARN: riferimento univoco della banca di acquiring a una transazione, inclusa la transazione di storno di addebito

Cliccando sulle intestazioni della tabella, ossia i titoli delle colonne, le transazioni possono essere ordinate secondo i valori presenti nel campo stesso (es.: ordinamento per Importo dal maggiore al minore e viceversa, ordinamento per data dalla più distante alla meno distante e viceversa etc.).

Nella parte inferiore della tabella delle transazionisi ha la possibilità di:

- Impostare il numero massimo di transazioni visualizzate a schermo (es.:10, 20, 30, 50)
- Scorrere le pagine in cui sono presenti transazioni nel caso in cui quest'ultime siano superiori al numero limite impostato per quelle visualizzate a schermo

|                                     | $\alpha$ | PACOBANCOMAT                                     | 07/08/23 11:08:07 | 34,05 Euro          |                                        | Autorizzazione   |           | APPROVATA                                                |                                                   |
|-------------------------------------|----------|--------------------------------------------------|-------------------|---------------------|----------------------------------------|------------------|-----------|----------------------------------------------------------|---------------------------------------------------|
|                                     | $\alpha$ | PACOBANCOMAT                                     | 07/06/23 11:07:55 | 34,05 Euro          |                                        | Autorizzazione   |           | NEGATA                                                   |                                                   |
|                                     | $\alpha$ | <b>MASTERCARD</b>                                | 07/08/23 11:07:49 | 6,10 Euro           |                                        | Autorizzazione   |           | APPROVATA                                                |                                                   |
|                                     | $\alpha$ | <b>MASTERCARD</b>                                | 07/08/23 11:07:38 | 16,88 Euro          |                                        | Autorizzazione   |           | APPROVATA                                                |                                                   |
|                                     | $\circ$  | VISA                                             | 07/08/23 11:07:22 | 65,44 Euro          |                                        | Autorizzazione   |           | APPROVATA                                                |                                                   |
|                                     | $\alpha$ | MASTERCARD                                       | 07/06/23 11:07:15 | 175,08 Euro         |                                        | Autorizzazione   |           | APPROVATA                                                |                                                   |
|                                     | $\alpha$ | MASTERCARD                                       | 07/06/23 11:06:58 | 56,18 Euro          |                                        | Autorizzazione   |           | APPROVATA                                                |                                                   |
|                                     | $\alpha$ | MASTERCARD                                       | 07/08/23 11:06:43 | 5,50 Euro           |                                        | Autorizzazione   |           | APPROVATA                                                |                                                   |
|                                     |          |                                                  | « Prima pagina    | « Pagina precedents | PAGINA 1<br>D16<br>Pagina successiva > | Ultima pagina si |           |                                                          | Totali: 267<br>Per pagina: 50 v<br>20             |
| <b>INFORMAZIONI</b>                 |          |                                                  |                   |                     |                                        |                  |           | OFFERTA WORLDLINE                                        | 30<br>50                                          |
| Dati Societari<br>Privacy<br>Cookie |          | Codice Etico<br>Note Legali<br>Area Sviluppatori | Contatti          |                     |                                        |                  | Soluzioni | Approfondimenti<br>Domande frequenti<br>Activate Windows |                                                   |
| <b>WORLDLINE NWW</b>                |          |                                                  |                   |                     |                                        |                  |           |                                                          | <b>Confidential Saltings</b> to activate Windows. |

*Figura – Visualizzazione pagine e n° massimo di transazioni a schermo*

La tabella contenente le transazioni, con relativi filtri applicati, può essere scaricata tramite click sull'icona "Download" in formato excel e csv; due limiti massimisono impostati al numero di transazioni scaricabili: 5000 in excel e 50000 in csv.

|                                       | Partita IVA<br>01910800 |                          | SCARICA FILE TRANSAZIONI IN AUTORIZZAZIONE POS<br>FISICO' |                                                     | $\mathbf{x}$   | TERMINALE<br><b>TUTTI</b> |                                                       |
|---------------------------------------|-------------------------|--------------------------|-----------------------------------------------------------|-----------------------------------------------------|----------------|---------------------------|-------------------------------------------------------|
| <b>LE DASHBOARD</b>                   | <b>T</b> Filtri Applic  |                          | TIPOLOGIA                                                 |                                                     |                |                           |                                                       |
| $\wedge$<br><b>TRANSAZIONI</b>        | Seleziona i filtri      | Excel                    |                                                           | CSV:                                                |                |                           | $\checkmark$                                          |
| Pos Físico.                           | Movimenti Po            |                          |                                                           | Numero di transazioni max excel: 5.000, CSV: 50.000 | Importo $\div$ | Esito =                   | 山<br>娄<br>Tipo ÷                                      |
|                                       | $\alpha$                |                          | CONFERMA                                                  |                                                     | 54.90 Euro     | <b>APPROVATA</b>          | Autorizzazione                                        |
| <b>RICONCILIAZIONE</b><br>西<br>DI C/C | $\alpha$                |                          | 03/05/23 20:42:45                                         | MASTERCARD                                          | 111,22 €       | <b>APPROVATA</b>          | Autorizzazione                                        |
| $\checkmark$<br><b>@ REPORT</b>       | $\alpha$                | <b>STATISTICS</b>        | 03/05/23 20:35:14                                         | MASTERCARD                                          | 149.80 Euro    | APPROVATA                 | Autorizzazione                                        |
| <b>ANALISI DI</b><br>$\sim$           | Q                       | <b>STATE OF BUILDING</b> | 03/05/23 20:33:06                                         | PAGOBANCOMAT                                        | 27,14 Euro     | <b>APPROVATA</b>          | Autorizzazione                                        |
| M<br><b>BUSINESS</b>                  | $\alpha$                | ----                     | 03/05/23 20:31:28                                         | MASTERCARD                                          | 38,49 Euro     |                           | APPROVATA Window Autorizzazione                       |
| <b>BL DOCUMENTI</b>                   | Q                       | <b>Report Follows</b>    | 03/05/23 20:30:43                                         | PAGOBANCOMAT                                        | 38.49 Euro     | <b>NEGATA</b>             | Go to Settings to activate Windows:<br>Autorizzazione |

*Figura - Download Excel e CSV (transazioni real time)*

Le transazioni possono essere filtrate attraverso l'impostazione di filtri visualizzati nella parte alta della schermata (click sull'icona "Espandi" (**˅**)); quest'ultimi sono:

- Data
- Codice Autorizzativo
- Importo Massimo/Minimo
- Esito (approvata/negata)
- Tipo (autorizzazione/annullamento/chiusura/rimborso)
- **Circuito**
- Disponibilità Scontrini

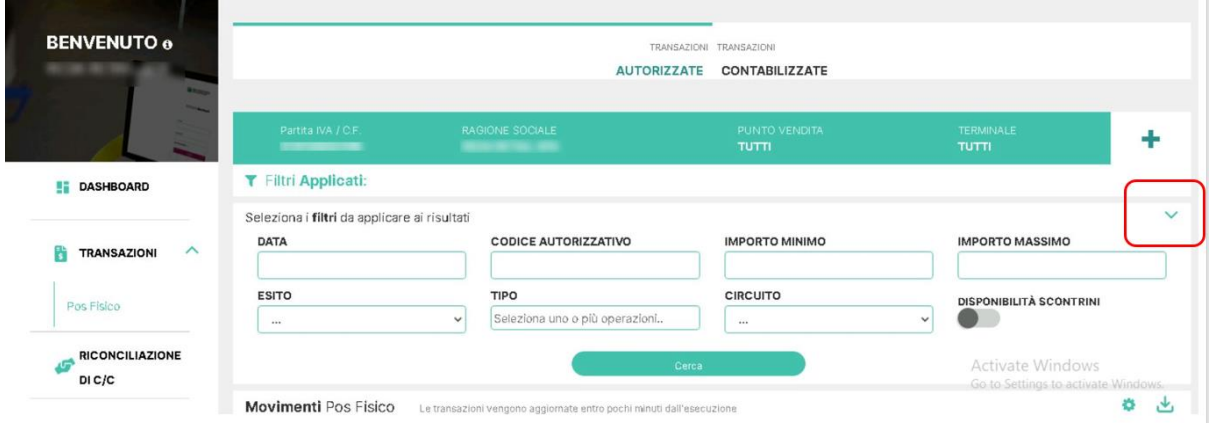

*Figura - Transazioni real time - Filtri*

In linea con le altre sezioni di Byond è possibile impostare le differenti viste per P.IVA/C.F., Punto vendita e Terminale.

Nell'area delle **"Transazioni Contabilizzate**" vengono riportate le cd. transazioni in cronologia con aggiornamento all'ultima contabilizzazione (di regola il giorno precedente alla data di consultazione) relative all'operatività del merchant.

| <b>UTO e</b><br>-                      |                                              |                                                      | TRANSAZIONI TRANSAZIONI<br><b>AUTORIZZATE</b> | <b>CONTABILIZZATE</b>                            |                                  |                                                       |
|----------------------------------------|----------------------------------------------|------------------------------------------------------|-----------------------------------------------|--------------------------------------------------|----------------------------------|-------------------------------------------------------|
|                                        | Partita IVA / C.F.                           | <b>RAGIONE SOCIALE</b><br><b>WEIGHT AND RESERVES</b> | <b>TUTTI</b>                                  | PUNTO VENDITA                                    | <b>TERMINALE</b><br><b>TUTTI</b> |                                                       |
| OARD                                   | T Filtri Applicati:                          | Data da: 10/04/2023 x<br>Data a: 09/05/2023 x        |                                               |                                                  |                                  |                                                       |
|                                        | Seleziona i filtri da applicare ai risultati |                                                      |                                               |                                                  |                                  | $\checkmark$                                          |
| $\boldsymbol{\wedge}$<br><b>AZIONI</b> | Movimenti Pos Fisico <sup>O</sup>            | aggiornato al: 10/05/2023 10:08:21                   |                                               |                                                  |                                  | ۰                                                     |
| $\lambda$                              |                                              | Codice ARN \$                                        | Data <sup>0</sup>                             | Circuito <sup><math>\Leftrightarrow</math></sup> | Importo $\hat{=}$                | Stato $\hat{=}$                                       |
| CILIAZIONE                             | $\alpha$                                     |                                                      | 08/05/23 20:54:34                             | Mastercard                                       | 169,90 €                         | <b>CONTABILIZZATA</b>                                 |
|                                        | $\alpha$                                     |                                                      | 08/05/23 20:54:18                             | Mastercard                                       | $39,90 \in$                      | <b>CONTABILIZZATA</b>                                 |
| $\checkmark$<br>г                      | $\alpha$                                     |                                                      | 08/05/23 20:49:07                             | Pagobancomat                                     | $24.43 \in$                      | <b>CONTABILIZZATA</b>                                 |
| $51$ DI<br>$\checkmark$                | $\alpha$                                     |                                                      | 08/05/23 20:44:13                             | Mastercard                                       | 95,10 €                          | <b>CONTABILIZZATA</b>                                 |
| :SS                                    | $\alpha$                                     |                                                      | 08/05/23 20:40:03                             | Visa                                             | 64,09€                           | CONTABILIZZATA<br><b>Activate Windows</b>             |
| <b>IENTI</b>                           | $\alpha$                                     |                                                      | 08/05/23 20:38:16                             | Mastercard                                       | 10,49€                           | Go to Settings to activate Windows.<br>CONTABILIZZATA |

*Figura - Transazioni In Cronologia (Pos Fisico)*

Le transazioni vengono mostrate in forma tabellare con possibilità di personalizzare i campi da visualizzare (opzione mediante icona "Ingranaggio" (⚙)). Di default vengono mostrati i campi (colonne) che fanno riferimento a:

- Codice ARN (Acquirer Reference Number)
- Data (gg-mm-aaa hh:mm:ss)
- Circuito della carta
- Importo della transazione con Valuta di riferimento
- Stato (contabilizzata/sospesa)

Ai campiriportati possono essere aggiunti ulteriori campifino ad unmassimo di dieci, aifini della visualizzazione a schermo, relativi alla transazione: % Commissione di interscambio, Città, Codice Commissione di interscambio, Codice Autorizzativo, Codice Punto vendita, Codice RRN, Codice Terminale, Commissione Totale, Commissione di interscambio, Data contabile, Descrizione Commissione di interscambio, Descrizione esito, Importo contabile, Indirizzo, Modalità di autenticazione, Nazione carta, Numero carta, Partita IVA, Prodotto, Ragione Sociale, Tipo, Tipo Carta, Valuta, Valuta Contabile.

| <b>BENVENUTO ®</b>                     | TRANSAZIONI TRANSAZIONI                                                                                                    |                                  |                                                              |
|----------------------------------------|----------------------------------------------------------------------------------------------------|----------------------------------|--------------------------------------------------------------|
| <b>Real</b>                            | <b>PERSONALIZZA Tabella</b>                                                                                                    |                                  |                                                              |
|                                        | Campi della tabella <sup>O</sup>                                                                                                    | <b>TERMINALE</b><br><b>TUTTI</b> |                                                              |
| <b>EE DASHBOARD</b>                    | s Stato<br>Codice ARN<br>2 Data<br>3 Circuito<br>4 Importo                                                                                                    |                                  |                                                              |
|                                        | Elenco campi disponibili                                                                                                    |                                  | $\checkmark$                                                 |
| $\wedge$<br><b>TRANSAZIONI</b>         | % Commissione di Interscambio<br>Cod.Commissione di Interscambio<br>Citta*<br>Codice Punto Vendita<br>Codice RRN<br>Codice Autorizzativo                                                                                                    |                                  | 山<br>券                                                       |
| Pos Físico                             | Commissione di Interscambio<br>Commissione Totale<br>Data Contabile<br>Des Commissione di Interscambio<br>Codice Terminale<br>Modalita' di Autenticazione<br>Nazione Carta<br>Partita IVA<br>Prodotto<br>Indirizzo<br>Numero Carta<br>Descrizione esito<br>Importo contabile | mporto ÷                         | $Stato$ $\div$                                               |
|                                        | Valuta<br>Valuta Contabile<br>Ragione Sociale<br>Tipo Carta<br>Tipo                                                                                                    | 169,90 €                         | <b>CONTABILIZZATA</b>                                        |
| <b>RICONCILIAZIONE</b><br>DG.<br>DIC/C | SALVA MODIFICHE<br>ANNULLA                                                                                                    | 39,90€                           | <b>CONTABILIZZATA</b>                                        |
| $\checkmark$<br><b>@</b> REPORT        |                                                                                                    | 24.43€                           | <b>CONTABILIZZATA</b>                                        |
| <b>ANALISI DI</b>                      | $\alpha$<br>08/05/23 20:44:13<br>Mastercard<br>and the company of the company of the                                                                                                    | 95,10 Fivate Wind CONTABILIZZATA |                                                              |
| $\vee$<br>M<br><b>BUSINESS</b>         | $\alpha$<br><b>Shake manufacturers and control of the con-</b><br>08/05/23 20:40:03<br>Visa                                                                                                    | 64.09€                           | Go to Settings to activate Windows.<br><b>CONTABILIZZATA</b> |

*Figura - Finestra per personalizzazione delle tabelle transazioni in cronologia*

I campi visualizzati di default e gli ulteriori campi possono essere visualizzati contemporaneamente accedendo (tramite click sull'icona "Lente di ingrandimento"(Q)) alla vista di dettaglio delle transazioni.

| $\circ$        |                                                                                                 |                                           |                                         |                                       | 44.90 €                                     | <b>CONTABILIZZATA</b> |
|----------------|-------------------------------------------------------------------------------------------------|-------------------------------------------|-----------------------------------------|---------------------------------------|---------------------------------------------|-----------------------|
| $\circledcirc$ |                                                                                                 | Dettagli transazione                      |                                         | œ                                     | 89,90€                                      | <b>CONTABILIZZATA</b> |
| $\odot$        | CODICE ARN<br>---------------------                                                             | CODICE RRN                                | <b>CATA:</b><br>08/05/2023 19:42:30     | CIRCUITO<br>Maestro                   | 4.00 €                                      | <b>CONTABILIZZATA</b> |
| $\odot$        | <b>ALC</b><br><b>MPORTO</b><br>49.9€                                                            | IMPORTO CONTABILE<br>49.9€                | <b>STATO</b><br><b>CONTABILIZZATA</b>   |                                       | 52,63 €                                     | <b>CONTABILIZZATA</b> |
| $\circledcirc$ | <b>COMMISSIONE TOTALE</b>                                                                       | <b>COMMISSIONE DI INTERSCAMBIO</b>        | <b>X COMMISSIONE DI</b><br>INTERSCAMERO | CODICE COMMISSIONE DI<br>INTERSCAMEIO | 49,90 E                                     | <b>CONTABILIZZATA</b> |
| $\circledcirc$ |                                                                                                 |                                           |                                         | 666                                   | 82,56€                                      | CONTABILIZZATA:       |
| $\circledcirc$ | DESCRIZIONE COMMISSIONE DE<br><b>NTERSCAMEIO</b><br><b>Maestro Contactiess</b><br>Domestic - IT | TPO<br>Autorizzazione                     | CODICE AUTORIZZATIVO<br><b>AAMAH</b>    | DATA CONTABLE<br>08/05/2023 00:00:00  | 53.80 E                                     | <b>CONTABILIZZATA</b> |
| $\odot$        | VALUTA CONTABILE<br><b>EUR</b>                                                                  | MODALITÀ DI AUTENTICAZIONE<br>Contactless | PRODOTTO<br>Maestro                     |                                       | 73,78 €                                     | <b>CONTABILIZZATA</b> |
| $\odot$        | Info Punto Vendita                                                                              |                                           |                                         |                                       | 77,54 €                                     | <b>CONTABILIZZATA</b> |
| $\odot$        | PARTITA NA / C.F. E RADIONE<br>SOCIALE<br><b>BARABBAAAAA</b>                                    | CODICE PUNTO VENDITA E<br>NISEONA         | <b>INDRIZZO</b>                         | CODICE TERMINALE<br>معمعمعه           | 28.99 €                                     | <b>CONTABILIZZATA</b> |
| $\odot$        |                                                                                                 |                                           | 10,000                                  |                                       | 165,13 元                                    | <b>CONTABILIZZATA</b> |
| $\circledcirc$ | Dettagli carta                                                                                  |                                           |                                         |                                       | 60,38€                                      | <b>CONTABILIZZATA</b> |
| $\circledcirc$ | NUMBRO CARTA                                                                                    | TPO CARTA                                 | NAZIONE CARTA<br>Italia                 |                                       | 44,90 C ctivate Window TABILIZATA           |                       |
| $\odot$        |                                                                                                 |                                           | CHIUDI                                  |                                       | Go to Settings to activate Window<br>72,00e | CONTABILIZZATA        |

*Figura - Dettaglio transazione Maestro (In Cronologia)*

Cliccando sulle intestazioni della tabella (i titoli delle colonne), le transazioni possono essere ordinate secondo i valori presenti nel campo stesso (es.: ordinamento per Importo dal maggiore al minore e viceversa, ordinamento per data dalla più distante alla meno distante e viceversa etc.).

Nella parte inferiore della tabella delle transazionisi ha la possibilità di:

- Impostare il numero massimo di transazioni visualizzate a schermo (es.:10, 20, 30, 50)
- Scorrere le pagine in cui sono presenti transazioni nel caso in cui quest'ultime siano superiori al numero limite impostato per quelle visualizzate a schermo

|                                     | Confermata | 07/06/23 10:20:23                                | 07/06/23 10:20:23 | $60 \in$            | <b>VISA</b>     |                     |                 |                                                                       | $\alpha$<br><b>MODIFICA</b>                             |
|-------------------------------------|------------|--------------------------------------------------|-------------------|---------------------|-----------------|---------------------|-----------------|-----------------------------------------------------------------------|---------------------------------------------------------|
|                                     | Confermata | 07/06/23 10:00:22                                | 07/06/23 10:00:22 | 339.8€              | MASTERCARD      |                     |                 |                                                                       | $MODFICA$ $(Q$                                          |
|                                     | Confermata | 07/06/23 09:59:31                                | 07/06/23 09:59:31 | 199€                | MASTERCARD      |                     |                 |                                                                       | $MODFICA$ $(Q$                                          |
|                                     | Confermata | 07/06/23 09:59:05                                | 07/06/23 09:59:05 | 164.9€              | MASTERCARD      |                     |                 |                                                                       | MODIFICA $)$ $($ Q                                      |
|                                     | Confermata | 07/06/23 09:53:54                                | 07/06/23 09:53:54 | 289.38€             | <b>VISA</b>     |                     |                 |                                                                       | $MODFICA$ $\left(\begin{array}{c} Q \end{array}\right)$ |
|                                     | Confermata | 07/06/23 09:45:01                                | 07/06/23 09:45:01 | $1155 \in$          | MASTERCARD      |                     |                 |                                                                       | $MODFICA$ $\left(\begin{array}{c} Q \end{array}\right)$ |
|                                     | Confermata | 07/06/23 08:49:16                                | 07/06/23 08:49:16 | 146.25€             | MASTERCARD      |                     |                 |                                                                       | $MODEICA$ $(Q)$                                         |
|                                     | Confermata | 07/06/23 08:22:05                                | 07/06/23 08:22:05 | $1360.8 \in$        | MASTERCARD      |                     |                 |                                                                       | $\alpha$<br>MODIFICA                                    |
|                                     |            |                                                  | « Prima pagin     | « Pagina precedente | PAGINA 1<br>D11 | Pagina successiva > | Ultima pagina s |                                                                       | Totali: 15<br>Per pagina: 50 v                          |
| <b>INFORMAZION:</b>                 |            |                                                  |                   |                     |                 |                     |                 | OFFERTA WORLDLINE                                                     |                                                         |
| Dati Societari<br>Privacy<br>Cookie |            | Codice Etico<br>Note Legali<br>Area Sviluppatori | Contatti          |                     |                 |                     |                 | Soluzioni<br>Approfondimenti<br>Domande frequenti<br>Activate Windows |                                                         |
| <b>WORLDLINE NWW</b>                |            |                                                  |                   |                     |                 |                     |                 | <b>Communication</b>                                                  | our Remark Settings to activate Windows.                |

*Figura – Visualizzazione pagine e n° massimo di transazioni a schermo*

La tabella contenente le transazioni, con relativi filtri applicati, può essere scaricata tramite click sull'icona "Download" in formato excel e csv; due limiti massimi sono impostati al numero di transazioni scaricabili: 5000 in excel e 50000 in csv.

| <b>BENVENUTO ®</b>               | Partita IVA             | Excel                                                    | SCARICA FILE TRANSAZIONI CONTABILIZZATE POS FISICO'<br>TIPOLOGIA<br>CSV: | $\boldsymbol{\times}$ | TERMINALE<br><b>TUTTI</b> |                                      |
|----------------------------------|-------------------------|----------------------------------------------------------|--------------------------------------------------------------------------|-----------------------|---------------------------|--------------------------------------|
| <b>LE DASHBOARD</b>              | <b>T</b> Filtri Applic  |                                                          | Numero di transazioni max excel: 5.000, CSV: 50.000                      |                       |                           |                                      |
|                                  | Seleziona i filtri d    |                                                          | <b>CONFERMA</b>                                                          |                       |                           | $\checkmark$                         |
| $\wedge$<br><b>TRANSAZIONI</b>   |                         | Movimenti Pos Fisico U aggiornato al 10/05/2023 10:12:24 |                                                                          |                       |                           | 山<br>券                               |
| Pos Físico                       |                         | Codice ARN ¢                                             | Data ÷                                                                   | $C$ irculto $\div$    | Importo $\hat{=}$         | $Stato \triangleq$                   |
| <b>RICONCILIAZIONE</b>           | Q                       |                                                          | 08/05/23 20:54:34                                                        | Mastercard            | 169,90 €                  | <b>CONTABILIZZATA</b>                |
| DIC/C                            | $\alpha$                |                                                          | 08/05/23 20:54:18                                                        | Mastercard            | 39,90€                    | <b>CONTABILIZZATA</b>                |
| $\checkmark$<br><b>@ REPORT</b>  | $\alpha$                |                                                          | 08/05/23 20:49:07                                                        | Pagobancomat          | 24,43€                    | <b>CONTABILIZZATA</b>                |
| <b>ANALISIDI</b><br>$\checkmark$ | $\overline{\mathsf{a}}$ | <b>RETAIL AND STREET AND RETAIL AND RES</b>              | 08/05/23 20:44:13                                                        | Mastercard            | <b>Activate Windows</b>   | 9510 Co Settings to a CONTABILIZZATA |

*Figura - Download Excel e CSV (transazioni in cronologia)*

Le transazioni possono essere filtrate attraverso l'impostazione di filtri visualizzati nella parte alta della schermata (click sull'icona "Espandi" (**˅**)); quest'ultimi sono:

- Data da a
- Codice Autorizzativo
- Stato (contabilizzata/sospesa)
- Data contabile da a
- Importo Minimo/Massimo
- Circuito
- Tipo (autorizzazione/rimborso)

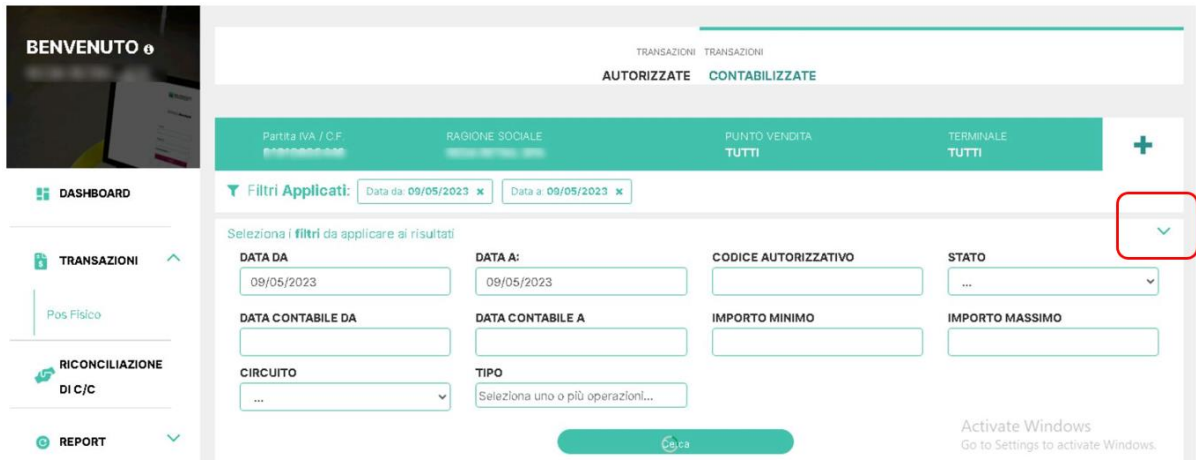

*Figura - Filtri transazioni in cronologia*

In linea con le altre sezioni di Byond possono essere impostate le differenti viste per P.IVA/C.F., Punto vendita e Terminale.

#### <span id="page-17-0"></span>II. eCommerce

La sottosezione eCommerce mostra le transazioni che avvengono sui cd. POS Virtuali (eCommerce) del merchant ed è suddivisa in due macroaree: Transazioni Autorizzate e Transazioni Contabilizzate.

Nell'area delle **"Transazioni Autorizzate**" vengono riportate le transazioni giornaliere con aggiornamento "real time" relative agli incassi dei POS Virtuali del merchant.

Di default vengono visualizzati i seguenti campi (colonne) che fanno riferimento a:

- Stato (stato aggregato relativo alla transazione)
- Data Transazione (data di avvenuta transazione)
- Data ultima operazione (data dell'ultima disposizione effettuata relativamente alla transazione)
- Importo (della transazione)
- Circuito della carta relativa alla transazione
- Codice Punto vendita
- Shop ID

Il merchant, inoltre, ha la facoltà di filtrare ed eseguire le funzionalità dispositive di:

- Conferma
- Annullamento
- Conferma e storno del residuo

fleggando la voce "DISPOSITIVE" e cliccando "CERCA" nella sezione filtri.

| S                                                                                                    | Partita NA / C.F.                      |                                           | RAGIONE SOCIALE                                                                          |           |             | PUNTO VENDITA<br><b>TUTTI</b>   |             | TERMINALE<br>TUTTI        |                       |
|----------------------------------------------------------------------------------------------------|----------------------------------------|-------------------------------------------|------------------------------------------------------------------------------------------|-----------|-------------|---------------------------------|-------------|---------------------------|-----------------------|
|                                                                                                    |                                        | T Filtri Applicati: Data da: 26/07/2023 x | Data a: 26/07/2023 x                                                                     |           |             |                                 |             |                           |                       |
|                                                                                                    | Altri filtri da applicare ai risultati |                                           |                                                                                          |           |             |                                 |             |                           |                       |
|                                                                                                    | <b>DATA DA</b>                         |                                           | DATA A                                                                                   |           |             | CIRCUITO                        |             | SHOP ID                   |                       |
| DASHBOARD<br>騹                                                                                                    | 26/07/2023                             |                                           | 26/07/2023                                                                               |           |             | $\cdots$                        | $\check{~}$ |                           |                       |
|                                                                                                    | IMPORTO MINIMO                         |                                           | IMPORTO MASSIMO                                                                          |           |             | TIPOLOGIA OPERAZIONE            |             | <b>STATO</b>              |                       |
| $\wedge$<br><b>TRANSAZIONI</b>                                                                                                    |                                        |                                           |                                                                                          |           |             | Selezions uno o più operazioni. |             | Seleziona uno o più stati |                       |
|                                                                                                    | NOTE                                   |                                           | PAYMENT TOKEN                                                                            |           |             |                                 |             |                           |                       |
| eCommerce                                                                                                    |                                        |                                           |                                                                                          |           |             |                                 |             |                           |                       |
|                                                                                                    |                                        |                                           |                                                                                          |           | Cesca       |                                 |             |                           |                       |
| <b>DISPOSIZIONI</b><br>$\sim$<br>$\mathbf{D}$                                                                                                    |                                        |                                           | Movimenti eCommerce Le transazioni vengono aggiornate entro pochi minuti dall'esecuzione |           |             |                                 |             |                           | <b>DISPOSITIVE</b>    |
| PAGAMENTO                                                                                                    | Stato #                                | Data transazione $\Leftrightarrow$        | Data ultima operazione ≑                                                                 | Importo # | Circuito #  | Codice Punto Vendita #          | Shop ID ¢   |                           |                       |
| RICONCILIAZIONE<br>DI C/C                                                                                                    | Confermata                             | 26/07/23 08:59:08                         | 26/07/23 08:59:08                                                                        | 229.5€    | MASTERCARD  |                                 |             |                           | $MODFICA$ $($ $Q$     |
| ANALISI DI                                                                                                    | Confermata                             | 26/07/23 08:53:43                         | 26/07/23 08:53:43                                                                        | 110.59€   | <b>VISA</b> |                                 |             |                           | $\alpha$<br>MODEICA ) |
| $\checkmark$<br><b>BUSINESS</b>                                                                                                    | Confermata                             | 26/07/23 08:51:01                         | 26/07/23 08:51:01                                                                        | 271.46 €  | VISA        |                                 |             |                           | $MODFICA$ $(Q$        |
| <b>B</b> DOCUMENTI                                                                                                    | Preautorizzata                         | 26/07/23 08:44:23                         | 26/07/23 08:44:23                                                                        | 68.7e     | MASTERCARD  |                                 |             |                           | $\alpha$<br>MODIFICA  |
| $\sim$ . The contract state of the contract of the contract of the contract of the contract of the contract of the contract of the contract of the contract of the contract of the contract of the contract of the contract of | Preautorizzata                         | 26/07/23 08:36:46                         | 26/07/23 08:36:46                                                                        | 68.7e     | MASTERCARD  |                                 |             |                           | $\alpha$<br>MODIFICA  |

*Figura - Transazioni real time per stato aggregato (eCommerce)*

Di default, all'interno dell'area delle Transazioni Autorizzate, vengono visualizzate tutte le transazioni; queste però possono essere filtrate secondo due modalità contrapposte (delle quali l'una esclude l'altra) da selezionare nell'area filtri cliccando "Espandi"(**˅**):

- Visualizzazione per "**Tipologia Operazione**": vengono visualizzate le transazioni e le singole funzionalità dispositive effettuate ognuna in un unico record (riga della tabella visualizzata)
- Visualizzazione per "**Stato**": aggrega le transazioni e relative disposizioni effettuate in un unico record (riga della tabella visualizzata) al fine di facilitare la visualizzazione ed operatività ai merchant

Il passaggio tra le due viste avviene attraverso la sezione filtri, accessibile tramite click sull'icona "Espandi" (**˅**), dove può essere selezionato il filtro per "Tipologia Operazione", scegliendo tra:

- **Tipologia Operazione**
	- a. Preautorizzazione
	- b. Autorizzazione
	- c. Conferma
	- d. Annullamento
	- e. Rimborso
	- f. Conferma e storno del residuo

#### - **Stato**

- a. Confermata
- b. Parzialmente confermata
- c. Annullata
- d. Parzialmente annullata
- e. Rimborsata
- f. Parzialmente rimborsata
- g. Preautorizzata
- h. Negata

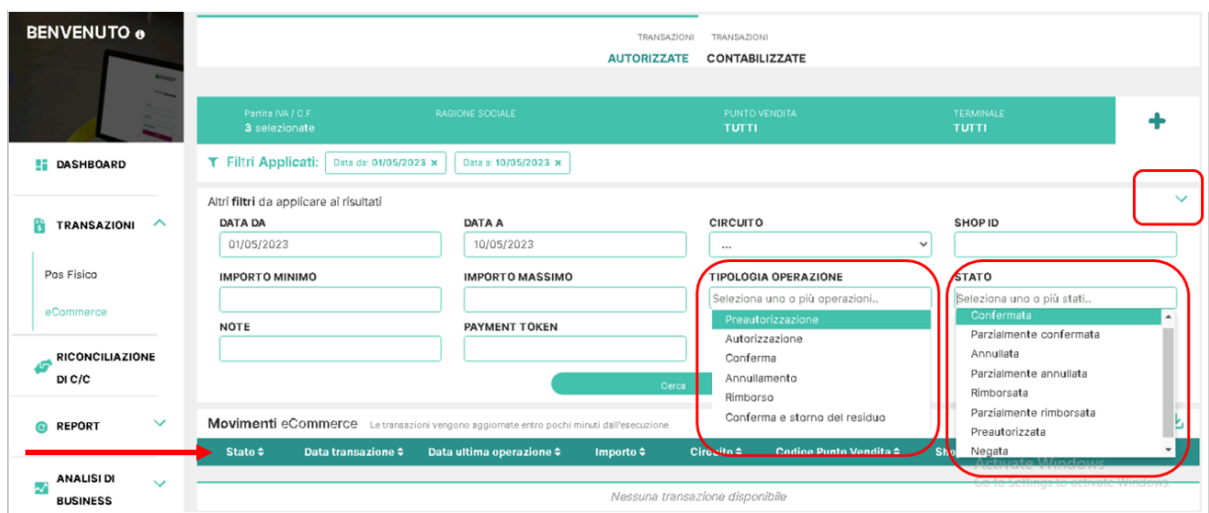

*Figura - Filtri per visualizzazione Tipologia Operazione o StatoAggregato*

Nella visualizzazione per singola operazione le transazioni vengono mostrate in forma tabellare; di default vengono mostrati i campi (colonne) che fanno riferimento a:

- Data della transazione (gg/mm/aa hh:mm:ss)
- Importo della transazione (con relativa valuta)
- Circuito della carta relativa alla transazione
- Codice autorizzativo della transazione
- Esito della transazione (Approvata o Negata)

Ai campi riportati possono essere aggiunti ulteriori cinque campi fino ad un massimo di dieci, ai fini della visualizzazione a schermo, relativi alla transazione; in sintesi: Numero Carta, Valuta, Modalità di Autenticazione, Codice RRN, Tipo, Codice Punto vendita, Codice Terminale, Id Operazione, Insegna, Partita IVA, Ragione Sociale, 3D Secure.

Per entrambe le viste, cliccando sulle intestazioni della tabella (i titoli delle colonne), le transazioni possono essere ordinate secondo i valori presenti nel campo stesso (es.: Ordinamento per Importo dal maggiore al minore e viceversa, ordinamento per data dalla più distante alla meno distante e viceversa etc.).

I campi visualizzati di default e gli ulteriori campi sopra descritti possono essere visualizzati contemporaneamente accedendo, tramite click sull'apposito pulsante "**Lente di ingrandimento**" (Q), alla vista di dettaglio delle transazioni.

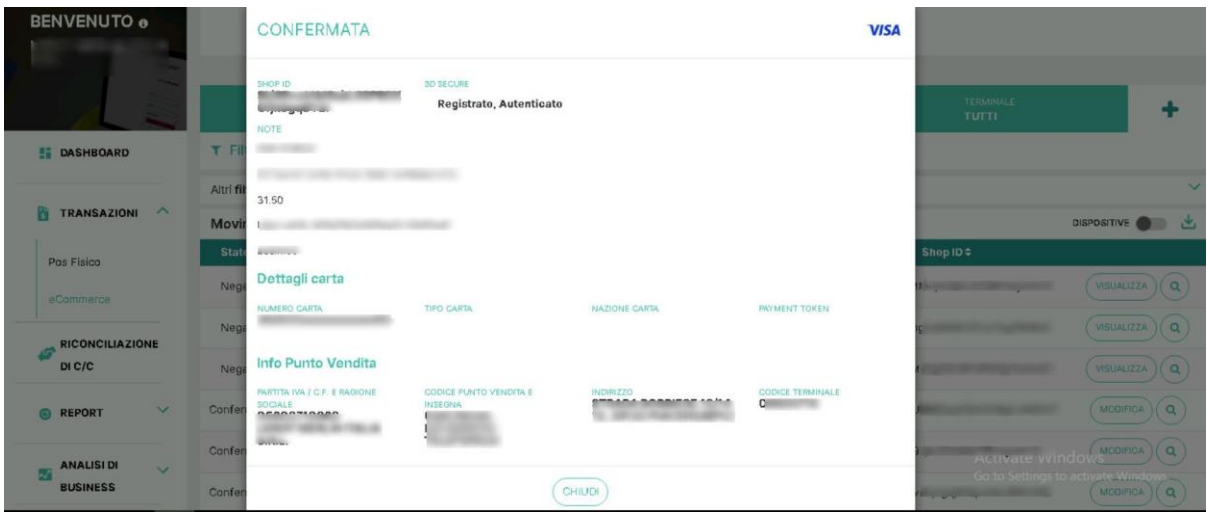

*Figura - Dettaglio transazione Visa eCommerce (real time) – CLIC LENTE DI INGRANDIMENTO*

Cliccando sull'ulteriore icona ("**Modifica**") presente sulla riga della transazione il merchant può accedere alla vista di dettaglio dove oltre alle informazioni relative alle singole disposizioni può effettuare le dispositive relative alle transazioni stesse; quest'ultime possono essere effettuate selezionando l'operazione desiderata e l'importo da confermare, annullare e/o rimborsare.

|                                     | <b>STANDARD COMMA</b>                                |                                   | in classification with same at the |                                | TUTTI                       | TUTTI                                             | ۰.                                  |
|-------------------------------------|------------------------------------------------------|-----------------------------------|------------------------------------|--------------------------------|-----------------------------|---------------------------------------------------|-------------------------------------|
|                                     | PREAUTORIZZATA                                       |                                   |                                    | MPORTO CONFERMATO: 0,00 €      |                             | œ                                                 |                                     |
|                                     | Tipologia operazioni                                 | Data<br>Importo                   | Esito                              | Importo<br>Operazione          |                             | Scarica<br><b>icevuts</b>                         |                                     |
| <b>ET DASHBOARD</b>                 | Preautorizzazione                                    | 25/07/2023<br>490,96€<br>10:28:57 | APPROVATA                          | $\checkmark$                   | CONFERNAL                   | ANNULLAMENTO   CONFERMA E STORNO DEL RESIDUO<br>ٹ | ù stati                             |
| <b>TRANSAZIONI</b><br>$\sim$        | <b>SHOP ID</b><br><b>SALES AND A REPORTED</b>        |                                   |                                    |                                |                             |                                                   |                                     |
| eCommerce                           | NOTE                                                 |                                   |                                    |                                |                             |                                                   |                                     |
| DISPOSIZIONI<br>D1<br>PAGAMENTO     | 'n.                                                  |                                   |                                    |                                |                             |                                                   | <b>DISPOSITIVE</b>                  |
| RICONCILIAZIONE                     | <b>HULTICURRENCY</b><br>Dettagli carta               |                                   |                                    |                                |                             |                                                   | $\sim$<br>$\alpha$<br><b>MODERA</b> |
| DI C/C<br>ANALISI DI<br>$\vee$<br>M | NUMERO CARTA<br>Visualizza info Punto Vendita $\vee$ | TIPO CARTA                        |                                    | NAZIONE CARTA                  | <b><i>PECHENT TOKEN</i></b> |                                                   | MODIFICA ) Q                        |
| <b>BUSINESS</b>                     |                                                      |                                   |                                    | CHIUDI                         |                             |                                                   | MODIFICA ) Q<br>MODIFICA ) Q        |
| <b>B</b> DOCUMENTI                  | Confermata                                           | 25/07/23 10:25:32                 | 25/07/23 10:25:32                  | $500 \in$<br><b>MASTERCARD</b> | <b>STATISTICS</b>           | <b><i><u>Standard Contractor</u></i></b>          | $WODFCA$ $(Q)$                      |

*Figura - Dettaglio transazione Mastercard eCommerce (real time) – CLIC MODIFICA*

Byond riconoscerà automaticamente le funzionalità disponibili per la specifica transazione e l'importo massimo per cui è possibile effettuare l'operazione.

Per ogni operazione dispositiva effettuata verrà indicato l'esito se approvata o negata.

Sarà mostrata invece l'icona "Visualizza" e le righe relative alle disposizioni eCommerce saranno visualizzate in grigio qualora la transazione o le disposizioni stesse risultino negate e/o non siano più disponibili funzionalità dispositive su quella determinata transazione.

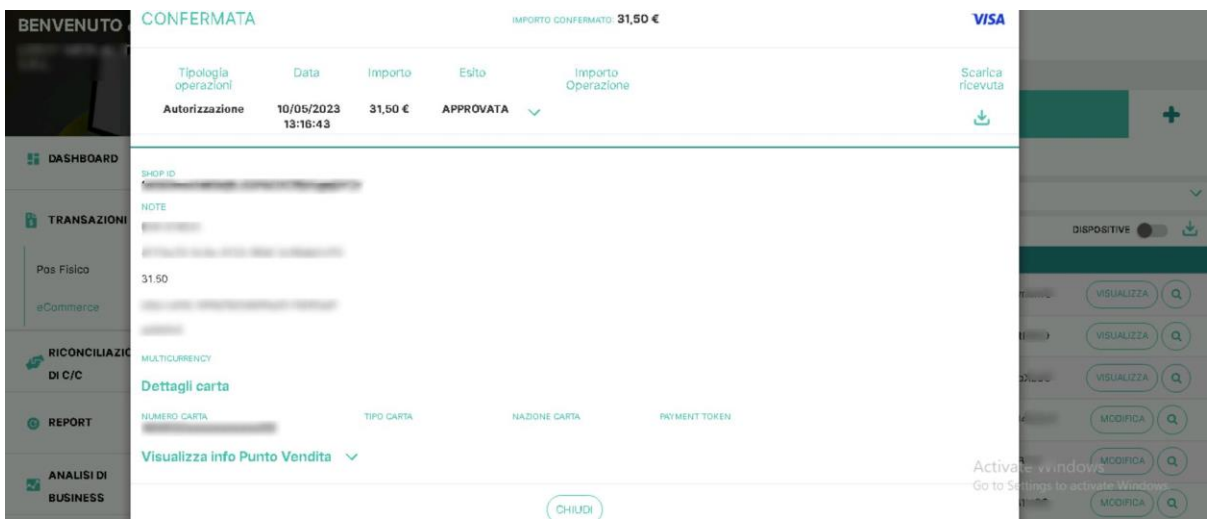

*Figura - Funzionalità dispositive eCommerce su transazione Visa (real time) – CLIC VISUALIZZA*

Nella parte inferiore della tabella delle transazionisi ha la possibilità di:

- Impostare il numero massimo di transazioni visualizzate a schermo (es.:10, 20, 30, 50)
- Scorrere le pagine in cui sono presenti transazioni qualora quest'ultime siano superiori al numero limite impostato per quelle visualizzate a schermo

La tabella contenente le transazioni, con relativi filtri applicati, può essere scaricata tramite click sull' icona "Download"; due limiti massimi sono impostati al numero di transazioni scaricabili: 5000 in excel e 50000 in csv.

Le transazioni possono essere filtrate attraverso l'impostazione di filtri (accessibili tramite click sull'icona "Espandi" (**˅**)) visualizzati nella parte alta della schermata:

- Data da a
- Circuito
- Shop ID
- Importo Minimo/Massimo
- Tipologia operazione
- **Stato**
- Note
- Payment Token

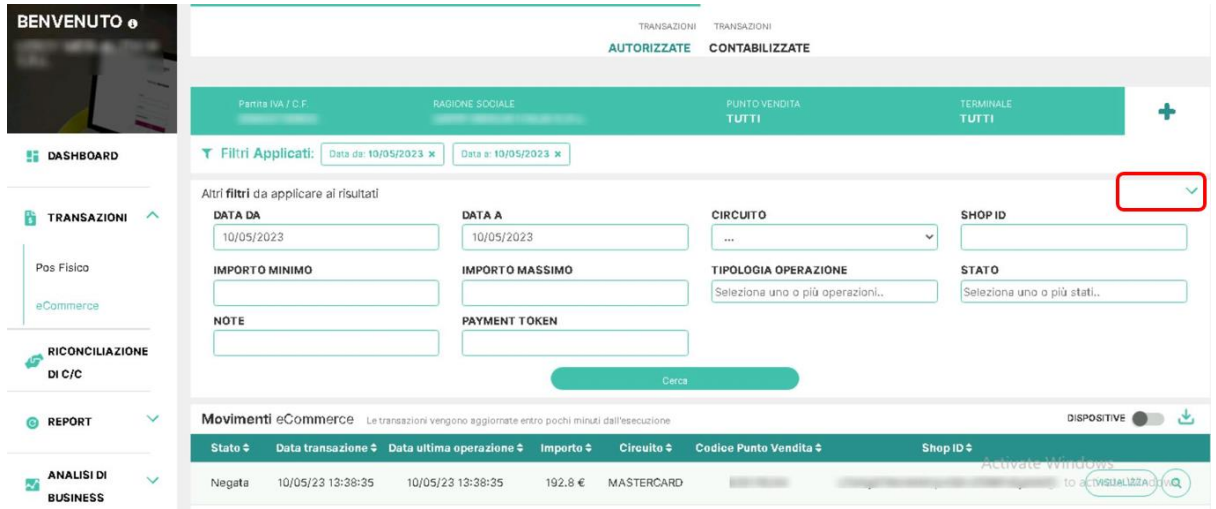

*Figura - Filtri transazioni real time (eCommerce)*

In linea con le altre sezioni di Byond possono essere impostate le differenti viste per P.IVA/C.F., Punto vendita e Terminale.

Cliccando sull' icona ("Modifica") presente sulla riga della transazione il merchant può accedere alla vista di dettaglio dove oltre alle informazioni relative alle singole dispositive può effettuare le dispositive relative alle transazioni stesse; quest'ultime possono essere effettuate selezionando l'operazione desiderata e l'importo da rimborsare. Byond riconoscerà automaticamente la funzionalità disponibile per la specifica transazione e l'importo massimo per cui è possibile effettuare l'operazione.

Nell'area delle **"Transazioni Contabilizzate**" vengono riportate le transazioni in cronologia con aggiornamento all'ultima contabilizzazione (di regola il giorno precedente alla data di consultazione) relative all'operatività del merchant.

| <b>BENVENUTO ®</b>                  |                                                                                                   |                                                |                   | TRANSAZIONI TRANSAZIONI<br><b>AUTORIZZATE</b><br><b>CONTABILIZZATE</b> |                                                      |                                                                |
|-------------------------------------|---------------------------------------------------------------------------------------------------|------------------------------------------------|-------------------|------------------------------------------------------------------------|------------------------------------------------------|----------------------------------------------------------------|
|                                     | Partita IVA / C.F.<br><b>THE R. P. LEWIS</b>                                                      | RAGIONE SOCIALE<br><b>STATISTICS CONTINUES</b> |                   | <b>PUNTO VENDITA</b><br>TUTTI                                          | TERMINALE<br><b>TUTTI</b>                            |                                                                |
| <b>LE DASHBOARD</b>                 | T Filtri Applicati:   Data da: 09/05/2023 x                                                       | Data a: 09/05/2023 x                           |                   |                                                                        |                                                      |                                                                |
| $\wedge$<br><b>TRANSAZIONI</b><br>m | Altri filtri da applicare ai risultati<br>Movimenti eCommerce @ aggiornato at 10/05/2023 14:44:22 |                                                |                   |                                                                        |                                                      | $\checkmark$<br>Ð                                              |
| Pos Fisico                          |                                                                                                   | Circuito #                                     | Data $\hat{=}$    | Importo #                                                              | Codice ARN #                                         | Stato #                                                        |
| eCommerce                           | $\mathsf Q$<br><b>VISUALIZZA</b>                                                                  | Visa                                           | 09/05/23 20:04:40 | 249,00€                                                                |                                                      | <b>CONTABILIZZATA</b>                                          |
| RICONCILIAZIONE                     | $\mathsf Q$<br>VISUALIZZA                                                                         | Mastercard                                     | 09/05/23 19:59:02 | 364,65 €                                                               | <b>A CONTRACTOR CONTRACTOR</b>                       | <b>CONTABILIZZATA</b>                                          |
| DI C/C                              | $\alpha$<br><b>VISUALIZZA</b>                                                                     | Mastercard                                     | 09/05/23 19:56:01 | 40,94 €                                                                |                                                      | CONTABILIZZATA                                                 |
| $\checkmark$<br>@ REPORT            | <b>VISUALIZZA</b><br>$\mathsf Q$                                                                  | Mastercard                                     | 09/05/23 19:53:08 | 647,90€                                                                | <b>SECOND CONTRACTOR</b>                             | <b>CONTABILIZZATA</b>                                          |
| ANALISI DI<br>$\checkmark$          | $\alpha$<br><b>VISUALIZZA</b>                                                                     | Mastercard                                     | 09/05/23 19:38:58 | 10,80 €                                                                |                                                      | <b>CONTABILIZZATA</b>                                          |
| <b>BUSINESS</b>                     | $\mathsf Q$<br>VISUALIZZA                                                                         | Mastercard                                     | 09/05/23 19:02:38 | 272,00€                                                                | All the program to be able to program to the program | CONTABILIZZATA                                                 |
| <b>DOCUMENT</b>                     | $\mathsf Q$<br><b>VISUALIZZA</b>                                                                  | Mastercard                                     | 09/05/23 19:01:06 | 23,89 €                                                                |                                                      | <b>Activate Windows</b><br>Go to Settings to activate Windows. |
|                                     | $\circ$<br>VISUALIZZA                                                                             | Mastercard                                     | 09/05/23 19:00:51 | 252,00€                                                                | <b>MINISTER LANGUAGE AVEC STREET</b>                 | CONTABILIZZATA                                                 |

*Figura - Transazioni In Cronologia (eCommerce)*

Le transazioni vengono mostrate in forma tabellare con possibilità di personalizzazione dei campi da visualizzare in tabella (opzione personalizzazione icona "Ingranaggio" (⚙)). Di default vengono mostrati i campi (colonne) che fanno riferimento a:

- Circuito
- Data
- Importo
- Codice ARN (Acquirer Reference Number)
- Stato

Ai campi riportati possono essere aggiunti ulteriori campi fino ad un massimo di dieci, relativi alla transazione: Numero Carta, Valuta, Modalità di Autenticazione, Codice RRN, Tipo, Codice Punto vendita, Codice Terminale, Id Operazione, Insegna, Partita IVA, Ragione Sociale, Commissione Totale, Commissione di Interscambio, 3D Secure.

I campi visualizzati di default e gli ulteriori campi descritti possono essere visualizzati contemporaneamente accedendo, tramite click sulla "Lente di ingrandimento" (Q), alla vista di dettaglio delle transazioni.

| <b>BENVENUTO 6</b>                      |                           |                                                   | Dettagli transazione               |                                         |                                              |                    |                                                               |
|-----------------------------------------|---------------------------|---------------------------------------------------|------------------------------------|-----------------------------------------|----------------------------------------------|--------------------|---------------------------------------------------------------|
|                                         | Partes IVA                | <b>CODICE ARN</b>                                 | CODICE RRN                         | DATA.<br>09/05/2023 19:59:02            | cincuito<br>Mastercard                       | TERMINALE<br>TUTTI | ÷                                                             |
| <b>ET DASHBOARD</b>                     | T Filtri Applicati:       | MPORTO<br>384.85 €                                | <b>MPORTO CONTABILE</b><br>364.65€ | STATO<br><b>CONTABILIZZATA</b>          |                                              |                    |                                                               |
|                                         | Altri filtri da applicare | <b>COMMISSIONE TOTALE</b>                         | COMMISSIONE DI INTERSCAMBIO        | <b>X COMMISSIONE DI</b><br>INTERSCAMBIO | CODICE COMMISSIONE DE<br><b>INTERSCAMBIO</b> |                    |                                                               |
| $\sim$<br><b>TRANSAZIONI</b>            | Movimenti eComr           | DESCRIZIONE COMMISSIONE DI<br>INTERSCAMBIO        | TIPO.<br>Autorizzazione            | CODICE AUTORIZZATIVO                    | DATA CONTABILE<br>09/05/2023 00:00:00        |                    | 香兰                                                            |
| Pos Físico                              |                           |                                                   |                                    |                                         |                                              | dice ARN ≑         | State #                                                       |
| eCommerce                               | $(Q)$ WBLALL              | <b><i>VALUTA CONTABLE</i></b>                     | 3D SECURE                          | MODALITÀ DI AUTENTICAZIONE              | PRODOTTO                                     |                    | <b>CONTABILIZZATA</b>                                         |
| <b>RICONCILIAZIONE</b>                  | $\overline{Q}$            | <b>EUR</b><br>I VISUAL                            |                                    | Ecommerce - 3DSecure<br>autenticato     | <b>Mastercard Prepaid</b>                    |                    | <b>CONTABILIZZATA</b>                                         |
| DI C/C                                  | $Q$ ( $VISIA$             |                                                   |                                    |                                         |                                              | <b>STATISTICS</b>  | <b>CONTABILIZZATA</b>                                         |
| v<br><b>6 REPORT</b>                    | $(a)(\n$                  | Info Punto Vendita<br>PARTITA NA / C.F. E RACIONE | CODICE PUNTO VENDITA E             | NDRIZZO                                 | <b>CODICE TERMINALE</b>                      | ------             | <b>CONTABILIZZATA</b>                                         |
| <b>ANALISI DI</b>                       | $\alpha$                  | SOCIALE<br>VISEAL                                 | <b>INSECIA</b>                     |                                         |                                              | <b>STATISTICS</b>  | <b>CONTABILIZZATA</b>                                         |
| $\ddot{\phantom{0}}$<br><b>BUSINESS</b> | $(a)$ (visual             |                                                   |                                    |                                         |                                              |                    | <b>CONTABILIZZATA</b>                                         |
| <b>IL DOCUMENTI</b>                     | (Q) VISUAL                | Dettagli carta<br>NUMERO CARTA                    | TIPO CARTA                         | NAZIONE CARTA                           |                                              |                    | <b>Activate Windows</b><br>Go to Settings to activate Windows |
|                                         |                           |                                                   | Carta di debito                    | Italia                                  |                                              |                    | <b>PURSE PRAIRING STRIKER</b>                                 |

*Figura - Dettaglio transazioni Mastercard eCommerce (In Cronologia)*

Cliccando sulle intestazioni della tabella, ossia i titoli delle colonne, le transazioni possono essere ordinate secondo i valori presenti nel campo stesso (es.: Ordinamento per Importo dal maggiore al minore o dal minore al maggiore etc.).

Nella parte inferiore della tabella si ha la possibilità di:

- Impostare il numero massimo di transazioni visualizzate a schermo (es.:10, 20, 30, 50)
- Scorrere le pagine in cui sono presenti transazioni qualora quest'ultime siano superiori al numero limite impostato per quelle visualizzate a schermo

La tabella contenente le transazioni con relativi filtri applicati può essere scaricata, tramite click sull'icona "Download"; due limiti massimi sono impostati al numero di transazioni scaricabili: 5000 in excel e 50000 in csv.

Le transazioni possono essere filtrate attraverso l'impostazione di filtri, tramite click sull'icona "Espandi" (**˅**), visualizzabili nella parte alta della schermata; quest'ultimi sono:

- Data da a
- Codice autorizzativo
- Circuito
- Data contabile da a
- Importo Minimo/Massimo

| <b>BENVENUTO ®</b>                                   | <b>TRANSAZIONI</b><br><b>TRANSAZIONI</b><br><b>AUTORIZZATE</b><br><b>CONTABILIZZATE</b> |                                                           |                      |                               |                           |                                                                     |  |  |  |  |
|------------------------------------------------------|-----------------------------------------------------------------------------------------|-----------------------------------------------------------|----------------------|-------------------------------|---------------------------|---------------------------------------------------------------------|--|--|--|--|
|                                                      | Partita NA / C.F.                                                                       | RAGIONE SOCIALE                                           |                      | PUNTO VENDITA<br><b>TUTTI</b> | TERMINALE<br><b>TUTTI</b> |                                                                     |  |  |  |  |
| <b>DASHBOARD</b>                                     | T Filtri Applicati:                                                                     | Data da: 09/05/2023 x                                     | Data a: 09/05/2023 x |                               |                           |                                                                     |  |  |  |  |
| $\wedge$<br><b>TRANSAZIONI</b>                       | Altri filtri da applicare ai risultati<br>DATA DA                                       | <b>DATA A</b>                                             |                      | <b>CODICE AUTORIZZATIVO</b>   | CIRCUITO:                 | $\checkmark$                                                        |  |  |  |  |
|                                                      | 09/05/2023                                                                              |                                                           | 09/05/2023           |                               |                           | $\checkmark$                                                        |  |  |  |  |
| Pos Fisico                                           | DATA CONTABILE DA                                                                       |                                                           | DATA CONTABILE A     | <b>IMPORTO MINIMO</b>         | <b>IMPORTO MASSIMO</b>    |                                                                     |  |  |  |  |
| eCommerce                                            |                                                                                         |                                                           |                      | <b>Cerca</b>                  |                           |                                                                     |  |  |  |  |
| <b>RICONCILIAZIONE</b><br>DI C/C                     | Movimenti eCommerce <sup>O</sup>                                                        | aggiornato al: 10/05/2023 14:44:22                        |                      |                               |                           | ÷<br>ئے                                                             |  |  |  |  |
|                                                      |                                                                                         | Circuito <sup><math>\textcolor{red}{\bullet}</math></sup> | Data ÷               | Importo #                     | Codice ARN #              | State                                                               |  |  |  |  |
| $\checkmark$<br><b>REPORT</b>                        | <b>VISUALIZZA</b><br>$\alpha$                                                           | Visa                                                      | 09/05/23 20:04:40    | 249,00€                       |                           | CONTABILIZZATA                                                      |  |  |  |  |
| <b>ANALISI DI</b><br>$\checkmark$<br><b>BUSINESS</b> | VISUALIZZA<br>Q                                                                         | Mastercard                                                | 09/05/23 19:59:02    | 364,65 €                      |                           | Activate Wind CONTABILIZZATA<br>Go to Settings to activate Windows. |  |  |  |  |
|                                                      | VISUALIZZA<br>$\alpha$                                                                  | Mastercard                                                | 09/05/23 19:56:01    | $40,94 \in$                   |                           | <b>CONTABILIZZATA</b>                                               |  |  |  |  |

*Figura - Filtri transazioni in cronologia (eCommerce)*

In linea con le altre sezioni di Byond possono essere impostate le differenti viste per P.IVA/C.F., Punto vendita e Terminale.

## <span id="page-25-0"></span>2.3. Cash Protection

#### **Funzionalità visualizzabile solo per i merchant che hanno attivo il servizio**

La sezione **Cash Protection<sup>2</sup>** mostra i versamenti effettuati sulle macchine installate negli store del merchant. Nella sezione vengono riportati i versamenti giornalieri con aggiornamento "real time".

I versamenti vengono mostrati in forma tabellare con i seguenti campi (colonne):

- 1. Codice Punto vendita
- 2. Utente (Nome di colui che ha effettuato il versamento e Codice Utente)
- 3. Importo versato
- 4. Data versamento
- 5. Sigillo (è codice del sacco dove vengono inseriti i contanti)
- 6. Chiusura

| <b>WORLDLINE NWW</b>                       |                                                                                        |                                           |                                     | @ Accesso emulato con futente i | <b>Byond</b>                                           | (1)                          |
|--------------------------------------------|----------------------------------------------------------------------------------------|-------------------------------------------|-------------------------------------|---------------------------------|--------------------------------------------------------|------------------------------|
| <b>BENVENUTO o</b>                         | Fanta Mi/CF<br><b>SURGERIER</b> START DEAL                                             | RAGIONE SOCIALE<br><b>SERVICE CONTROL</b> | <b>FUNTOVENDITA</b><br><b>TUTTI</b> |                                 | TERMINALE<br><b>TUTTI</b>                              |                              |
|                                            | T Filtri Applicati: Data vecannesta da: 10/06/2023 x   Data vecannesta a: 27/06/2023 x |                                           |                                     |                                 |                                                        |                              |
|                                            | Seleziona i filtri da applicare ai risutati<br><b>DATA VERSAMENTO DA</b><br>19/06/2023 | DATA VERSAMENTO A<br>27/06/2023           | SIGILLO<br>Cercy                    |                                 | CHIUSURA<br>œ                                          |                              |
|                                            |                                                                                        |                                           |                                     |                                 |                                                        |                              |
| <b>ET DASHBOARD</b>                        | VERSAMENTI aggiorante al 27/08/2023 17/01/21<br>Codice Punto vendite 6                 | Utente 0                                  | Importo versato 0                   | Dete Vereamento &               | Sigillo 0                                              | <b>Chiusura</b> <sup>®</sup> |
|                                            |                                                                                        |                                           | $20,00 \in$                         | 27/08/23                        |                                                        | $\infty$                     |
| $\check{~}$<br><b>TRANSAZIONI</b>          |                                                                                        |                                           | 6.710,00 €                          | 27/0 6/23                       |                                                        | $\infty$                     |
|                                            |                                                                                        |                                           | 1.890,00 e                          | 27/08/23                        |                                                        | $\infty$                     |
|                                            |                                                                                        | ۰<br><b>SECTION</b>                       | $280,00$ $8$                        | 27/08/23                        |                                                        | no.                          |
|                                            | <b>HARAS</b>                                                                           |                                           | 1,860,00 €                          | 26/08/23                        |                                                        | no.                          |
| CASHIN<br><b>RICONCILIAZIONE</b>           |                                                                                        | <b>CONTRACTOR</b>                         | $900,00$ $&$                        | 26/06/23                        |                                                        | $\infty$                     |
| DI C/C                                     | <b>STATISTICS</b>                                                                      | an san san                                | 1210,00e                            | 26/06/23                        |                                                        | $\infty$                     |
| $\checkmark$<br><b>REPORT</b><br>$\bullet$ |                                                                                        |                                           | 770,00e                             | 26/06/23                        | Activate Windows<br>Go to settings to activate Windows | $\infty$                     |

*Figura – Versamenti real time (Cash Protection)*

Cliccando sulle intestazioni della tabella, ossia i titoli delle colonne, i versamenti possono essere ordinati secondo i valori presenti nel campo stesso (es.: ordinamento per importo versato dal maggiore al minore e viceversa, ordinamento per data dalla più distante alle meno distante e viceversa).

Nella parte inferiore della tabella dei versamenti si ha la possibilità di:

- Impostare il numero massimo dei versamenti a schermo (es.: 10, 20, 30, 50)
- Scorrere le pagine in cui sono presenti i versamenti nel caso in cui quest'ultimi siano superiori al numero limite impostato per quelle visualizzate a schermo

<sup>2</sup> Servizio di gestione del contante che, tramite una cassaforte intelligente, consente di depositare in totale sicurezza gli incassi all'interno del Punto vendita ed accreditare direttamente il denaro sul conto corrente del merchant entro la giornata lavorativa successiva.

| <b>John Adelein</b>                                                                 |                                                  | <b>SAND SHOPS</b>                     | $1.270,00$ e<br>2.080,00 €<br>80,00 e<br>810,00 e<br>910,00e | 09/06/23<br>09/08/23<br>09/06/23<br>09/06/23<br>09/06/23 |                                                                                                    | no.<br>$\infty$<br>$\infty$<br>$\mathsf{no}$<br>$\infty$   |
|-------------------------------------------------------------------------------------|--------------------------------------------------|---------------------------------------|--------------------------------------------------------------|----------------------------------------------------------|----------------------------------------------------------------------------------------------------|------------------------------------------------------------|
| <b>SERVICE</b>                                                                      |                                                  | (Pagine precedente)<br>e Prima pogina | 2.330,00e<br>DI 9 Pagina successiva y<br>PAGINA              | 09/06/23<br>Utima pagina >                               |                                                                                                    | $\infty$<br>Total: 443<br>Per pagina: 50 V<br>10           |
| <b>INFORMAZIONI</b><br>Dati Societari<br>Privacy.<br>Cookie<br><b>WORLDLINE NWW</b> | Codice Etico<br>Note Legali<br>Area Sviluppatori | Contatti                              |                                                              |                                                          | OFFERTA WORLDLINE<br>Soluzioni<br>Approfondimenti<br>Domande frequenti vate Windows<br><b>ON PURPORTER Settings to activate Windows.</b> | 20 <sup>7</sup><br>$\begin{array}{c} 30 \\ 50 \end{array}$ |

*Figura – Visualizzazione pagine e n° massimo di versamenti a schermo*

La tabella contenente le transazioni, con relativi filtri applicati, può essere scaricata tramite click sull'icona "Download" in formato excel e csv; due limiti massimi sono impostati al numero di transazioni scaricabili: 5000 in excel e 50000 in csv.

| <b>WORLDLINE AWAY</b> |                                                                     |                   | SCARICA FILE CASH IN<br>$\mathbf{x}$              |                   | <b>Byond</b><br>$\bullet$<br>Accesso emulato con l'utente y comme come<br><b>Skill</b> |                              |  |  |
|-----------------------|---------------------------------------------------------------------|-------------------|---------------------------------------------------|-------------------|----------------------------------------------------------------------------------------|------------------------------|--|--|
| BENVENUTO e-          | Participate (C.F.)                                                  | 59.030<br>Excel   | TIPOLOGIA<br>CSV:                                 |                   | TERMINALE-<br>TUTTI.                                                                   |                              |  |  |
|                       | T Filtri Applicati   Dels seminasts de 10/06/2023 x   Data seminest |                   | Namero di transacioni max excel 5.800, CSV 58.888 |                   |                                                                                        |                              |  |  |
|                       | Seleziona i filtri da applicare ai risultati<br>DATA VERSAMENTO DA  |                   | <b>CONFERMA</b>                                   |                   | CHIUSURA                                                                               |                              |  |  |
|                       | 19/06/2023                                                          | 27/09/2023        | Carm.                                             |                   | $\bullet$                                                                              |                              |  |  |
|                       | <b>VERSAMENTI</b> <i>systemate at 27/08/2023 17 01 21</i>           |                   |                                                   |                   |                                                                                        | ریل                          |  |  |
| <b>E DASHBOARD</b>    | Codice Punto vendite 0                                              | Utente 6          | lingorto versato 0                                | Data Veresnumto & | Sigillo 4                                                                              | <b>Chiceurs</b> <sup>c</sup> |  |  |
|                       | -                                                                   | ---               | 20,00e                                            | 27/08/23          | <b>Contract Contract</b>                                                               | no.                          |  |  |
| TRANSAZIONI V         | -                                                                   | ----              | $6.710,00$ $4$                                    | 27/06/23          |                                                                                        | no.                          |  |  |
|                       | -                                                                   | --                | $1890,00$ e                                       | 27/08/23          |                                                                                        | 10 <sup>o</sup>              |  |  |
| CASHIN                | -                                                                   | <b>STATISTICS</b> | 280,00 e                                          | 27/08/23          | <b>Contract Contract</b>                                                               | $\infty$                     |  |  |
|                       | -                                                                   | <b>STATISTICS</b> | 1860,00 e                                         | 26/06/23          | <b>STATISTICS</b>                                                                      | $\overline{10}$              |  |  |
| RICONCILIAZIONE       | -                                                                   | <b>Building</b>   | $900,00$ $&$                                      | 28/08/23          | --                                                                                     | $\overline{10}$              |  |  |

*Figura – Download Excel e CSV (versamenti real time)*

I versamenti possono essere filtrati attraverso l'impostazione di filtri visualizzati nella parte alta della schermata (click sull'icona "Espandi" (**˅**));quest'ultimi sono:

- Data versamento da a
- Sigillo
- Chiusura (flag)

| <b>WORLDLINE NWW</b>         |                                                                                         |                                             |                                      | Accesso emulato con l'utente | <b>Byond</b><br>Tek- | 0 <sup>0</sup>    |
|------------------------------|-----------------------------------------------------------------------------------------|---------------------------------------------|--------------------------------------|------------------------------|----------------------|-------------------|
| BENVENUTO o                  | Partita Mi / C.F.<br><b>SCIENTING, CONSTRUCT</b>                                        | RAGIONE SOCIALE<br><b>SECOND CONTRACTOR</b> | <b>FUNTO VENDITA</b><br><b>TUTTI</b> |                              | TERMINALE<br>TUTTI.  |                   |
|                              | T Filtri Applicati: Data vensento da 10/06/2023 x   Data vensento a 27/06/2023 x        |                                             |                                      |                              |                      |                   |
|                              | Seleziona i filtri da applicare ai risultati<br><b>DATA VERSAMENTO DA</b><br>19/06/2023 | DATA VERSAMENTO A<br>27/08/2023             | SIGILLO<br>Circle                    |                              | CHIUSURA             |                   |
|                              | VERSAMENTI aggiorente nt 27/08/2023 17:01:21                                            |                                             |                                      |                              |                      |                   |
| <b>ET DASHBOARD</b>          | Codice Punto vendita &                                                                  | Utente #                                    | Importo versato #                    | Data Versamento ¢            | Sigillo #            | <b>Chiusure</b> 0 |
|                              |                                                                                         |                                             |                                      |                              |                      |                   |
|                              |                                                                                         |                                             | 20,00 e                              | 27/08/23                     |                      | $\infty$          |
| $\sim$<br><b>TRANSAZIONI</b> |                                                                                         |                                             | 6.710,00 e                           | 27/08/23                     |                      | no.               |
|                              |                                                                                         |                                             | 1.690,00.6                           | 27/08/23                     |                      | no.               |
| <b>CASHIN</b>                |                                                                                         |                                             | $280,00$ e                           | 27/08/23                     |                      | no.               |

*Figura – Versamenti real time – Filtri* 

In linea con le altre sezioni di Byond è possibile impostare le differenti viste per P.IVA/C.F., Punto vendita e Terminale.

## <span id="page-27-0"></span>2.4. Disposizioni di pagamento

#### **Funzionalità visualizzabile per i merchant che hanno attivo il servizio Mo.To.**

La sezione "**Disposizioni di pagamento**" contiene al suo interno la sottosezione **Mo.To.** in cui il merchant può effettuare disposizioni di pagamento online tramite il servizio M*ail Order Telephone Order*<sup>3</sup> .

#### <span id="page-27-1"></span>I. Mo.To.

Il merchant visualizza i terminali per i quali ha attivo il servizio e tramite click sul pulsante "Imposta pagamento" viene reindirizzato alla modalità predisposta per il completamento del pagamento stesso.

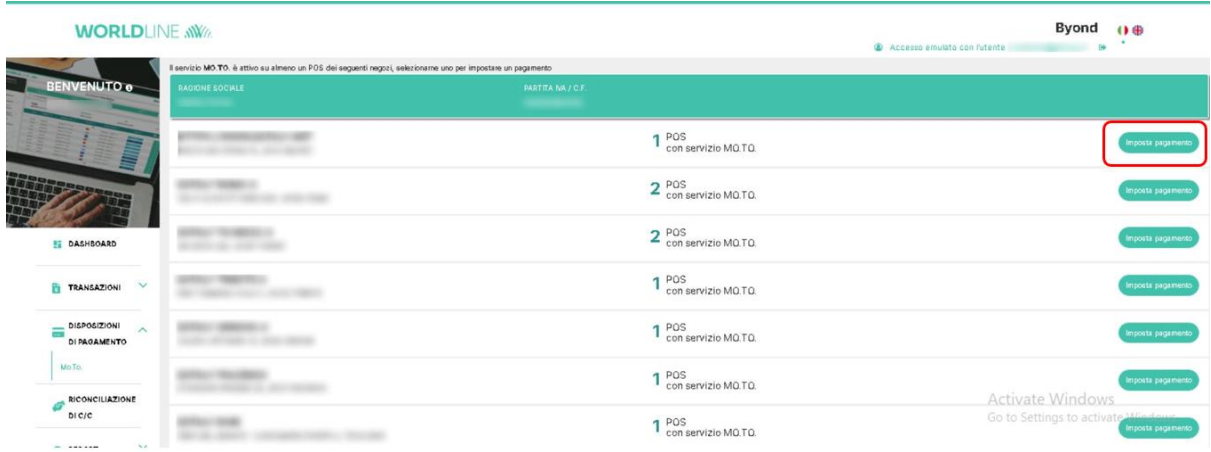

#### *Figura - Disposizioni di Pagamento Mo.To.*

Per le dispositive Mo.To. esistono due differenti visualizzazioni in funzione della modalità di integrazione eCommerce (integrazione con pHey! o con servizi N&TS); le funzionalità sono le stesse ma a seconda del tipo di integrazione l'interfaccia potrebbe risultare leggermente differente.

Il merchant dovrà inserire i datirichiesti per il completamento del pagamento, ossia:

- Tipologia di operazione (Autorizzazione, Pre-autorizzazione)
- **Importo**
- Campi note (opzionali fino a 5 max.)
- Modifica Shop ID (se necessario poiché creato in maniera randomica)
- Pan Carta
- Scadenza carta

<sup>3</sup> Mo.To.: modalità di gestione delle richieste di pagamento che consente al merchant di processare una transazione di pagamento, relativa ad ordini ricevuti dai propri clienti telefonicamente o per mezzo di altri canali, tramite l'inserimento da parte dello stesso dei dati della carta su una pagina di pagamento, fornita al merchant da Worldline MS Italia.

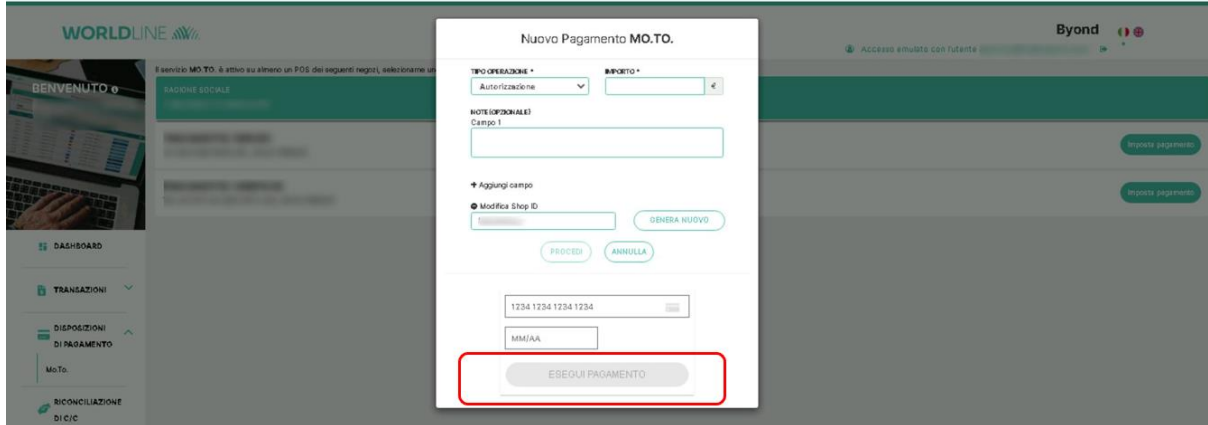

*Figura - Disposizioni di Pagamento Mo.To. (impostazione del pagamento)*

Riguardo i campi sopra elencati il merchant avrà la possibilità di effettuare diverse tipologie di operazioni:

- 1. Autorizzazione (di default): utile ai fini di addebito diretto di un importo selezionato sulla carta del soggetto da addebitare che potrà successivamente essere stornato nella sezione transazioni eCommerce
- 2. Pre-autorizzazione: utile ai fini di pre-autorizzazione di un importo selezionato sulla carta delsoggetto da addebitare che potrà successivamente essereconfermatooannullato nella sezione transazioni eCommerce

Per quanto riguarda lo *SHOP ID* quest'ultimo verrà creato in maniera randomica e servirà ad identificare la transazione *Mo.To*. tra le transazioni eCommerce di riferimento del merchant.

Il click sul pulsante "Esegui Pagamento" genererà l'operazione precedentemente selezionata addebitando o verificando la carta inserita all'interno dei rispettivi campi.

## <span id="page-29-0"></span>2.5. Riconciliazioni di C/c

Nella sezione "**Riconciliazioni di C/c**" il merchant ha la possibilità di visualizzare le riconciliazioni di Conto corrente attraverso carte di pagamento sul proprio conto.

| BENVENUTO 6                                          | Facture Foll / C.F.                          |                                                               | <b>RASIONE SOCIALE</b> | <b>PUNTO VENDITA</b><br><b>TUTTI</b> |          | TERMINALE<br>TUTTI     |           |
|------------------------------------------------------|----------------------------------------------|---------------------------------------------------------------|------------------------|--------------------------------------|----------|------------------------|-----------|
|                                                      |                                              | T Filtri Applicati: Dete de 27/05/2023 x Dete e: 27/06/2023 x |                        |                                      |          |                        |           |
|                                                      | Seleziona i filtri da applicare ai risultati |                                                               |                        |                                      |          |                        |           |
|                                                      |                                              | Riconciliazioni di C/c aggiornio el 27/08/2023 17/11/01       |                        |                                      |          |                        |           |
|                                                      | CODICE PUNTO<br>VENDITAS                     | TIPOLOGIA #                                                   | <b>IBANG</b>           | IMPORTO &                            | DATA     | <b>DISP. BONIFICOS</b> |           |
|                                                      |                                              | Bonifico                                                      |                        | $8.387,26$ $@$                       | 26/06/23 | 27/08/23               |           |
| <b>ET DASHBOARD</b>                                  |                                              | Bonifico                                                      |                        | 9.392,33 e                           | 26/06/23 | 27/08/23               | $\ddot{}$ |
| $\sim$<br><b>TRANSAZIONI</b>                         |                                              | Bonifico                                                      |                        | 405,83 e                             | 26/06/23 | 27/08/23               | $\ddot{}$ |
|                                                      |                                              | Bonifico                                                      |                        | 798,54 €                             | 26/06/23 | 27/08/23               | $\ddot{}$ |
| <b>DISPOSIZIONI</b><br>$\sim$<br><b>DI PAGAMENTO</b> |                                              | Bonifico                                                      |                        | $924,76$ $&$                         | 26/06/23 | 27/06/23               |           |
| RICONCILIAZIONE<br>Ø                                 |                                              | Bonifico                                                      |                        | $619,60$ $6$                         | 26/06/23 | 27/06/23               |           |
| bicro                                                |                                              | Bonifico                                                      |                        | $2530,53$ $e$                        | 26/06/23 | 27/08/23               | $\ddot{}$ |
| $\checkmark$<br>@ REPORT                             |                                              | Bonifico                                                      |                        | $161,35$ $4$                         | 26/06/23 | 27/08/23               | ÷         |
| ANALISI DI<br>$\sim$                                 |                                              | Bonifico                                                      |                        | $1.444, 43$ e                        | 26/06/23 | Activates Windows      | $^{+}$    |

*Figura - Riconciliazioni di conto corrente*

Il merchant visualizza le riconciliazioni in maniera tabellare, dal momento che vengono mostrati di default i seguenti campi (colonne):

- Codice Punto vendita
- Tipologia
- IBAN
- Importo
- Data
- Data disponibilità bonifico

Le varie tipologie possono essere filtrate attraverso l'impostazione di filtri (accessibili tramite click sull'icona "Espandi" (**˅**)); quest'ultimi sono:

- Tipologia
- IBAN
- Data da a
- Importo Minimo/Massimo
- Data disponibilità bonifico da a

Il merchant ha poi la possibilità, tramite click sull'icona "+", di accedere a due livelli di dettaglio del movimento stesso:

- Il **primo livello di dettaglio** fa riferimento alla tipologia di singoli movimenti che hanno generato l'accredito e vengono mostrati in forma tabellare con riferimento a:
	- a. Tipologia (del movimento)
	- b. Importo
	- c. Circuito

Cliccando sul pulsante "Dettaglio Transazioni" presente nella riga del singolo movimento, il merchant ha la possibilità di accedere al secondo livello di dettaglio.

| <b>BENVENUTO e-</b><br><b>EATALY SPA</b>                                        | Partita NV/CF:<br><b>RAGIONE SOCIALE</b><br>09450580015<br><b>EATALY S.P.A.</b><br>T Filtri Applicati: 0sts de 27/05/2023 x     Dets e: 27/06/2023 x |                                                          |                              | <b>PUNTO VENDITA</b><br>TUTTI. |          | TERMINALE<br>TUTTI                  |                              |
|---------------------------------------------------------------------------------|----------------------------------------------------------------------------------------------------|----------------------------------------------------------|------------------------------|--------------------------------|----------|-------------------------------------|------------------------------|
|                                                                                 | Seleziona i filtri da applicare ai risultati                                                                                                    |                                                          |                              |                                |          |                                     | $\checkmark$                 |
|                                                                                 |                                                                                                    | Riconciliazioni di C/c aggiornato at 27/08/2023 17:11:01 |                              |                                |          |                                     | 也                            |
|                                                                                 | <b>CODICE PUNTO</b><br><b>VENDITA &amp;</b>                                                                                                    | <b>TIPOLOGIA 6</b>                                       | <b>IBANG</b>                 | <b>IMPORTO &amp;</b>           | DATA 0   | DISP. BONIFICO 6                    |                              |
|                                                                                 | 038159259                                                                                                    | Bonifico                                                 | IT43501005010000000000000738 | 8.387,26 €                     | 26/06/23 | 27/08/23                            | $\qquad \qquad \blacksquare$ |
| <b>SE DASHBOARD</b>                                                             |                                                                                                    | <b>TPOLOGIA</b>                                          | <b>MPORTO</b>                | cincuiro                       | $\alpha$ |                                     |                              |
| $\checkmark$<br>Đ.<br>TRANSAZIONI                                               |                                                                                                    | Acquisti                                                 | 8387,26 €                    | Pagobancomat                   |          | DETTACLIO TRANSAZIONI               |                              |
| DISPOSIZIONI<br>$\checkmark$<br>$\overline{\phantom{a}}$<br><b>DI PAGAMENTO</b> | 038073492                                                                                                    | Bonifico                                                 | IT43501005010000000000000738 | 9.392,33.4                     | 28/08/23 | 27/08/23                            | ÷                            |
| RICONCILIAZIONE                                                                 | 036060020                                                                                                    | Bonifico                                                 | F43501005010000000000000738  | 405,82 €                       | 26/08/23 | 27/08/23                            | ÷                            |
| D1C/C                                                                           | 038073492                                                                                                    | Bonifico                                                 | IT43501005010000000000000738 | 708,54 €                       | 28/06/23 | 27/05/23                            | $\ddot{}$                    |
| $\checkmark$<br><b>G REPORT</b>                                                 | 038081321                                                                                                    | Bonifico                                                 | IT43S01005010000000000000738 | $924,78$ $6$                   | 26/08/23 | 27/06/23                            | $+$                          |
| ANALISI DI<br>$\checkmark$<br>×                                                 | 035503002                                                                                                    | Bonifico                                                 | IT43501005010000000000000738 | 819,60 €                       | 26/06/23 | 27/06/23<br><b>Activate Windows</b> | ٠                            |
| <b>BUSINESS</b>                                                                 | 036060028                                                                                                    | Bonifico                                                 | IT43501005010000000000000738 | $2530,53$ $4$                  | 26/08/23 | Go to annuags to activate Windows.  |                              |

*Figura - Dettaglio Bonifico (riconciliazioni di c/c)*

- Il **secondo livello di dettaglio** fa riferimento alle singole carte che hanno generato il singolo movimento collegato all'accredito o addebito di conto corrente e vengono mostrate in forma tabellare con riferimento a:
	- a. Numero carta
	- b. Codice ARN
	- c. Importo
	- d. Data
	- e. Circuito
	- f. Valuta

|                                                    | Riconciliazioni di C/c           |                             |                                      |                      |          |                     |                     |                              |                  | $\frac{1}{2}$ |
|----------------------------------------------------|----------------------------------|-----------------------------|--------------------------------------|----------------------|----------|---------------------|---------------------|------------------------------|------------------|---------------|
| <b>BE DASHBOARD</b>                                | <b>CODICE PUNTO</b><br>VENDITA = |                             | Dettaglio Transazioni                |                      |          | Tipologia: Acquisti |                     |                              | DISP, BONIFICO + |               |
| <b>V</b><br><b>TRANSAZIONI</b>                     |                                  |                             |                                      |                      |          | Importo: 986,72 €   |                     | 182                          | 24/05/23         | -             |
| DISPOSIZIONI<br><b>V</b><br>▭                      |                                  | <b><i>HULIERO CARTA</i></b> | <b>CODICE ARM</b><br>$-$<br>-------- | 100,000              | 23/05/23 | WSA                 | <b>VALUE</b><br>EUR | Q                            |                  |               |
| $\overline{O}$<br>PAGAMENTO                        |                                  | HUMERO CARTA                | <b>CODEAN AND ARRESTS</b>            | 000,124              | 23/05/23 | VISA                | <b>EUR</b>          | <b>DETTAGLIO TRANSAZIONI</b> |                  |               |
| RICONCILIAZIONE<br>DI C/C                          | $\sim$                           | <b>ISLUESO CARTA</b>        | <b>CODICEASI</b>                     | listorro.<br>240,00€ | 23/05/23 | VISA                | VALUES.<br>EUR      | в.                           | 24/05/23         | ٠             |
| $\checkmark$<br><b>O REPORT</b>                    | <b>COMPANY</b>                   | <b>HIANERO CARTA</b>        | <b>CODICIEARI</b>                    | 36,60                | 23/05/23 | VISA                | VALUIA<br>EUR       |                              | 24/05/23         | ٠             |
|                                                    | <b>STATISTICS</b>                |                             |                                      |                      |          |                     |                     |                              | 24/05/23         | ٠             |
| ANALISI DI<br>$\mathbf{v}$<br>ø<br><b>BUSINESS</b> | --                               |                             | CHIUDI                               |                      |          |                     |                     |                              | 24/05/23         | ٠             |
| <b>DOCUMENTI</b>                                   | --                               |                             |                                      |                      |          |                     | <b>ALBERTA CO</b>   |                              | 24/05/23         | ٠             |

*Figura - Dettaglio Carte (riconciliazioni di c/c)*

Nella parte inferiore della tabella delle riconciliazioni il merchant ha la possibilità di:

- Impostare il numero massimo di movimenti visualizzati a schermo (es.:10, 20, 30, 50)
- Scorrere le pagine in cui sono presenti movimenti qualora quest'ultime siano superiori al numero limite impostato per quelle visualizzate a schermo

La tabella contenente le riconciliazioni, con relativi filtri applicati, può essere scarica in formato excel e csv tramite click sull'icona "Download"; lo scarico restituirà tre fogli con i movimenti di accredito o addebito con i singoli movimenti e le carte che li hanno generati (1° foglio: Dettagli carta; 2° foglio: Acquisti-Addebiti; 3° foglio: Bonifici-Addebiti).

In linea con le altre sezioni di Byond possono essere impostate le differenti viste per P.IVA/C.F., Punto vendita e Terminale.

#### <span id="page-31-0"></span>2.6. Report

La sezione "**Report**" contiene al suo interno la sottosezione **Chiusure di Cassa**.

#### <span id="page-31-1"></span>I. Chiusure di Cassa

Nella sottosezione "**Chiusure di Cassa**" il merchant ha la possibilità di visualizzare le chiusure di cassa relative alla propria operatività sui terminali.

| <b>WORLDLINE NWW</b>                 |                       |                        |                              | @ Accesso emulato con l'utente | <b>Byond</b><br>0 <sup>o</sup><br>٠ |
|--------------------------------------|-----------------------|------------------------|------------------------------|--------------------------------|-------------------------------------|
| BENVENUTO o                          | Partia NK/CF.         | <b>RAGIONE SOCIALE</b> | <b>ГОИТОVENDER</b><br>TUTTI. | TERMINALE<br>TUTTI             |                                     |
|                                      | Codice Punto Vendita: |                        | Numero terminali: 144        |                                |                                     |
|                                      | Codice Punto Vendita: |                        | Numero terminali: 22         |                                | v.                                  |
| <b>EE DASHBOARD</b>                  | Codice Punto Vendita: |                        | Numero terminali: 14         |                                | $\vee$                              |
| $\sim$<br>TRANSAZIONI                | Codice Punto Vendita: |                        | Numero terminali: 18         |                                | $\checkmark$                        |
| <b>DISPOSIZIONE</b><br>$\ddot{\sim}$ | Codice Punto Vendita: |                        | Numero terminali: 3          |                                | $\checkmark$                        |
| <b>DI PAGAMENTO</b>                  | Codice Punto Vendita: |                        | Numero terminali: 55         |                                | $\checkmark$                        |
| RICONCILIAZIONE<br>bic/c             |                       |                        |                              |                                | Activate Windows                    |
| $\land$<br>@ REPORT                  |                       |                        |                              |                                | Go to Settings to activate Windows. |

*Figura - Chiusure di Cassa*

All'interno della stessa il merchant visualizza isuoi Punti vendita, con relativo codice esercente di riferimento e il numero di terminali ad esso associati; cliccando sull'icona di "Espandi"(**˅**), il merchant accede al dettaglio dei singoli terminali con relativo codice terminale associato.

| <b>DISPOSIZIONI</b><br>$\checkmark$<br>≡<br>D1 | Codice Punto Vendita:<br><b>CONTRACTOR</b> | Numero terminali: 18 | $\checkmark$ |
|------------------------------------------------|--------------------------------------------|----------------------|--------------|
| PAGAMENTO<br>RICONCILIAZIONE                   | Codice Punto Vendita:<br><b>CARD TOWN</b>  | Numero terminali: 3  | $\land$      |
| DI C/C                                         | Codice Punto Vendita:                      | Numero terminali: 55 | $\wedge$     |
| $\widehat{\phantom{a}}$<br><b>BEPORT</b>       | <b>ELENCO TERMINALI</b>                    |                      |              |
| Chiusure Di Cassa                              | Codice Terminale (                         |                      |              |
| ANALISI DI<br>$\checkmark$<br><b>BUSINESS</b>  | Codice Terminale                           |                      | $\checkmark$ |
| <b>DOCUMENTI</b>                               | Codice Terminale (                         |                      | $\checkmark$ |
| $\cdot$ IMPOSTAZIONI $\sim$<br><b>TERMINA</b>  | Codice Terminale                           |                      | $\checkmark$ |
|                                                | Codice Terminale (                         |                      | $\checkmark$ |

*Figura - Dettaglio Terminali (Chiusure di cassa)*

Il merchant ha la possibilità di visualizzare il dettaglio delle chiusure di cassa per singolo terminale facendo click sull'icona di "Espandi" (**˅**); all'interno del dettaglio dei singoli terminali è possibile selezionare un intervallo temporale di riferimento con relativo orario.

Qualora non siano presenti chiusure di cassa viene mostrato il messaggio "*non sono presenti chiusure di cassa*".

Qualora le chiusure di cassa risultino presenti, esse vengono raggruppate secondo le seguenti informazioni:

- Circuito
- Totale Autorizzazioni
- Totale Storni
- Importo Autorizzazioni
- Importo Storni

| <b>DISPOSIZIONI</b><br>$\checkmark$<br>$\sim$<br>DI PAGAMENTO | Codice Terminale (                                                           |                              |                      |                        |                | $\checkmark$            |  |  |  |
|---------------------------------------------------------------|------------------------------------------------------------------------------|------------------------------|----------------------|------------------------|----------------|-------------------------|--|--|--|
| RICONCILIAZIONE<br>DI C/C                                     | Codice Terminale<br><b>CONT</b>                                              | $\land$                      |                      |                        |                |                         |  |  |  |
| $\widehat{\phantom{a}}$<br><b>@ REPORT</b>                    | Codice Terminale 0                                                           | $\land$                      |                      |                        |                |                         |  |  |  |
| Chiusure Di Cassa                                             | Codice Terminale League                                                      |                              |                      |                        |                | $\widehat{\phantom{0}}$ |  |  |  |
| ANALISI DI<br>$\checkmark$<br><b>BUSINESS</b>                 | 14/5/2023 15:27 - 14/5/2023 21:57<br>Seleziona l'intervallo:<br>$\checkmark$ |                              |                      |                        |                |                         |  |  |  |
|                                                               |                                                                              |                              |                      |                        |                |                         |  |  |  |
|                                                               | Circuito                                                                     | <b>Totale Autorizzazioni</b> | <b>Totale Storni</b> | Importo Autorizzazioni | Importo Storni |                         |  |  |  |
| <b>BE DOCUMENT!</b>                                           | AMEX                                                                         | 3                            | $\circ$              | 99                     | $\circ$        |                         |  |  |  |
| $\checkmark$<br><b>MPOSTAZIONI</b>                            | MAESTRO                                                                      | <sup>1</sup>                 | $\circ$              | 26                     | $\circ$        |                         |  |  |  |
|                                                               | MASTERCARD                                                                   | 16                           | $\circ$              | 329                    | $\circ$        |                         |  |  |  |
| <b>TERMINA</b>                                                | <b>VISA</b>                                                                  | $\mathbf{3}$                 | $\circ$              | <b>7B</b>              | $\circ$        |                         |  |  |  |

*Figura - Visualizzazione Movimenti (Chiusure di cassa)*

In linea con le altre sezioni di Byond possono essere impostate le differenti viste per P.IVA/C.F., Punto vendita e Terminale.

#### <span id="page-33-0"></span>2.7. Analisi di Business

#### **Funzionalità attivabile su richiesta dei merchant**

La sezione "**Analisi Di Business**" contiene al suo interno la sottosezione **Statistiche**.

#### <span id="page-33-1"></span>I. Statistiche

In **Statistiche** il merchant ha la possibilità di trovare grafici e statistiche relativi al proprio business suddivisi in tre aree di riferimento e selezionabili tramite click sull'apposito tab:

- Monitoraggio Incassi
- Profilo Clienti
- Abitudini Di Spesa

Nell'area di "**Monitoraggio Incassi**" il merchant visualizza tre grafici aggiornati in "real time" relativi a :

- **Volume Incassi**: il grafico mostra il volume degli incassi contabilizzati degli ultimi dodici mesi con relativo confronto percentuale con lo stesso mese dell'anno precedente.
- **Numero Transazioni**: il grafico mostra il numero di transazioni contabilizzate degli ultimi dodici mesi con relativo confronto percentuale con lo stesso mese dell'anno precedente.
- **Scontrino Medio Per Mese**: di default il grafico mostra lo scontrino medio per mese "totale" con riferimento agli ultimi dodici mesi relativo a tutte le tipologie di carte e circuiti. È possibile, inoltre, visualizzare il dettaglio delle singole Carte o Circuiti cliccando nel dettaglio a destra.

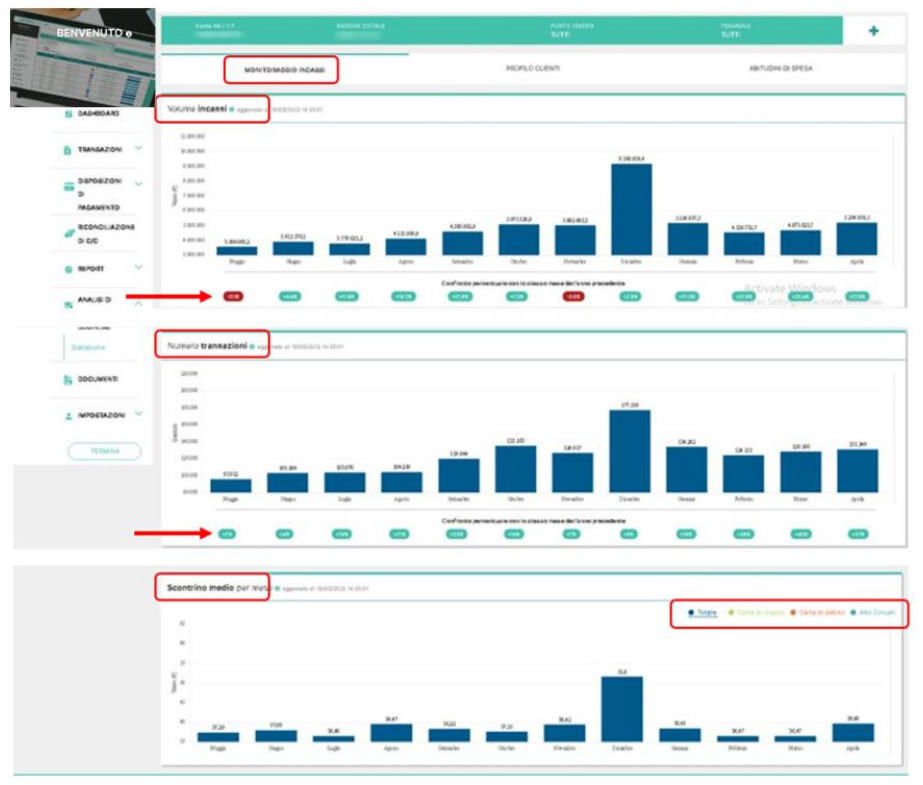

*Figura - Monitoraggio Incassi (Analisi di Business)* 

Nell'area di "**Profilo Clienti**" il merchant visualizza tre grafici aggiornati in "real time" relativi a:

- **Volumi per tipologia clientela**: il grafico mostra la fidelizzazione media del volume di incassi calcolata nell'ultimo mese; il merchant visualizza la fidelizzazione della clientela con suddivisione per clienti che hanno effettuato 1 acquisto, 2 acquisti, 3 acquisti e +3 acquisti; il merchant visualizza inoltre la percentuale sul totale degli incassi della clientela fidelizzata e di quella occasionale.
- **% clientela straniera ed italiana**: il grafico mostra la percentuale di clientela straniera e clientela italiana sul volume degli incassi negli ultimi dodici mesi (con vista mese per mese).
- **% clientela straniera per Paese**: il grafico mostra la percentuale di clientela straniera per Paese di provenienza sul volume degli incassi negli ultimi dodici mesi.

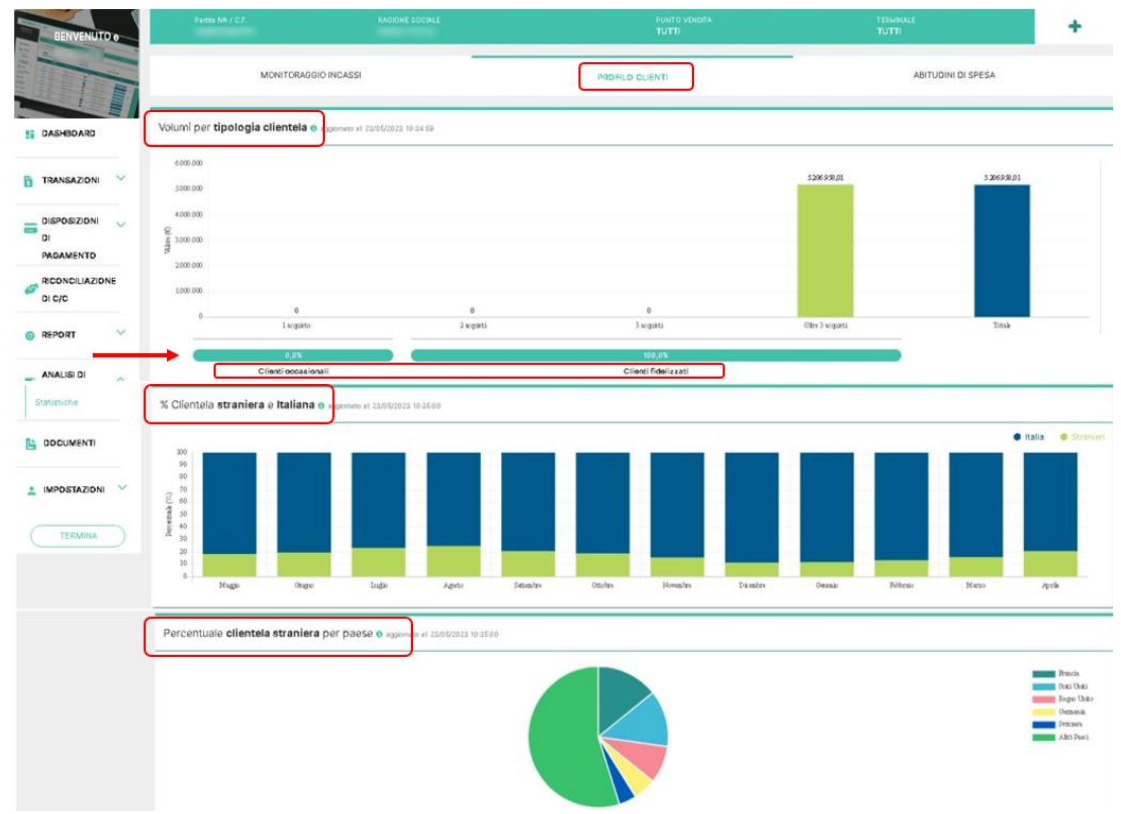

*Figura - Profilo Clienti (Analisi di Business)* 

Nell'area di "**Abitudini di Spesa**" il merchant visualizza due grafici aggiornati "real time" relativi a:

- **Distribuzione vendite per orario del giorno**: il grafico mostra la distribuzione media delle vendite giornaliere degli ultimi tre mesi (suddivise nelle 24h)
- **Distribuzione vendite per giornata**: il grafico mostra la distribuzione media delle vendite settimanali degli ultimi tre mesi (suddivise nei 7 giorni)

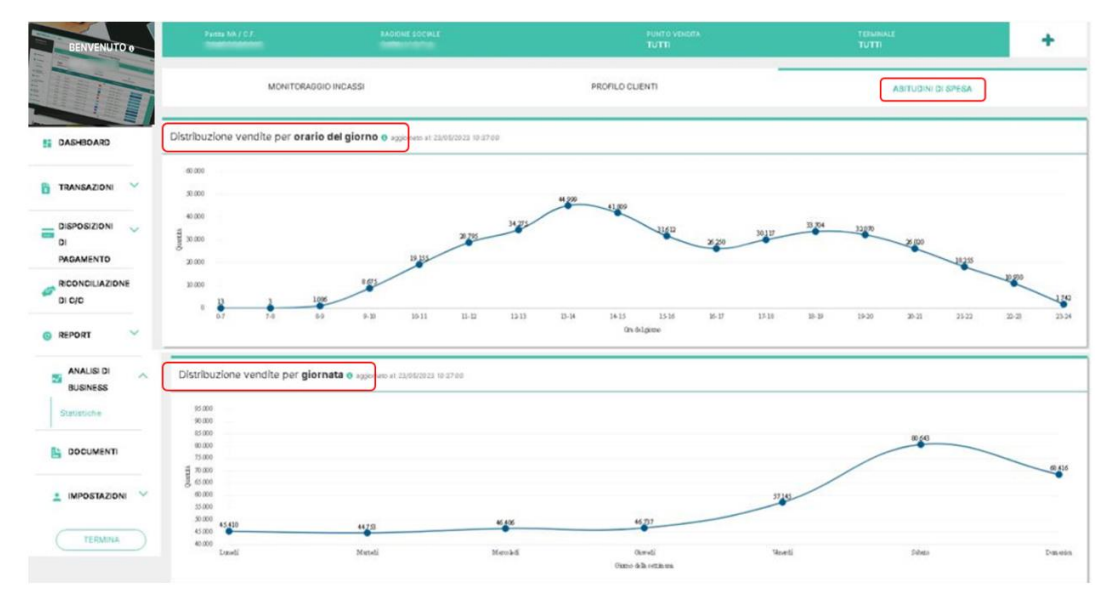

*Figura - Abitudini di spesa (Analisi di Business)* 

In linea con le altre sezioni di Byond possono essere impostate le differenti viste per P.IVA/C.F., Punto vendita e Terminale.

#### <span id="page-36-0"></span>2.8. Documenti

Nella sezione "**Documenti**" il merchant ha la possibilità di effettuare il download in formato PDF della documentazione relativa alla propria operatività. La documentazione contenuta fa riferimento a:

- Estratti Conto
- Trasparenza

Ciascun documento caricato riporta Data e Codice Punto vendita di riferimento.

| <b>WORLDLINE NWW</b>                               |                                                                 |                                       |                                                                      |                                      | @ Accesso emulato con futente                                 | <b>Byond</b><br>0 <sup>0</sup><br>٠ |           |
|----------------------------------------------------|-----------------------------------------------------------------|---------------------------------------|----------------------------------------------------------------------|--------------------------------------|---------------------------------------------------------------|-------------------------------------|-----------|
| <b>BENVENUTO e</b>                                 | Partits MAJ C.F.<br><b>Report Follows</b>                       | <b>PAGIONE SOCIALS</b>                |                                                                      | <b>PUNTO VEHDITA</b><br><b>TUTTI</b> | <b>TERMINALE</b><br>TUTTI.                                    |                                     |           |
|                                                    | T Filtri Applicati: Dete de: 01/07/2022 x   Dete a 24/07/2023 x |                                       |                                                                      |                                      |                                                               |                                     |           |
|                                                    | Seleziona i filtri da applicare ai risultati                    |                                       |                                                                      |                                      |                                                               |                                     | $\vee$    |
|                                                    | TIPOLOGIA                                                       | DATA DA<br>$\checkmark$<br>01/07/2022 |                                                                      | DATA A<br>24/07/2023                 |                                                               |                                     |           |
|                                                    |                                                                 |                                       | Gents.                                                               |                                      |                                                               |                                     |           |
| <b>IS DASHBOARD</b>                                |                                                                 |                                       |                                                                      |                                      |                                                               |                                     | ESPORTA & |
| $\sim$<br>B<br><b>TRANSAZIONI</b>                  | <b>ESTRATTO CONTO</b><br>Olugno 2023<br>Codice Punto Vendita    | Þ.<br>پي<br>PDF                       | <b>ESTRATTO CONTO</b><br><b>Olugno 2023</b><br>Codice Punto Vendita: | ≻<br>ئ<br>PDF                        | <b>ESTRATTO CONTO</b><br>Olugno 2023<br>Codice Punto Vendite: | Þ.<br>PDF                           | ٹ         |
| <b>DISPOSIZIONI</b><br>$\sim$<br>壽<br>DI PAGAMENTO | <b>ESTRATTO CONTO</b>                                           |                                       | ESTRATTO CONTO                                                       |                                      | <b>ESTRATTO CONTO</b>                                         |                                     |           |
| <b>RICONCILIAZIONE</b><br>Ø<br><b>DIC/C</b>        | Olugno 2023<br>Codice Punto Vendita<br>1980 GMD                 | $\frac{1}{2}$<br>ٹ<br>PDF             | <b>Olugno 2023</b><br>Codice Punto Vendite:                          | 也<br>A<br>PDF                        | Olugno 2023<br>Codice Punto Vendite:                          | Þ.<br>PDF                           | ىغ        |
| $\sim$<br>@ REPORT                                 | <b>ESTRATTO CONTO</b><br>Olugno 2023                            | A.<br>也                               | <b>ESTRATTO CONTO</b><br><b>Olugno 2023</b>                          | A<br>也                               | <b>ESTRATTO CONTO</b><br><b>Olugno 2023</b>                   | Þ.                                  | ىغ        |
| ANALISI DI<br>$\sim$<br>W.<br>--                   | Codice Punto Vendita                                            | PDF                                   | Codice Punta Vendite:<br><b>BELLEVILLE</b>                           | PDF                                  | Codice Punto Vendite:                                         | PDF                                 |           |

*Figura 44 - Documenti*

Il merchant ha la possibilità di filtrare, tramite click sull'icona di "Espandi" (**˅**) presente nella parte alta del tab, i documenti per:

- Tipologia
- Data da a

Il merchant, inoltre, ha la possibilità dieffettuare il download dei documenti per la visualizzazione e consultazione offline. Cliccando il bottone "Esporta" è possibile scaricare contemporaneamente più documenti.

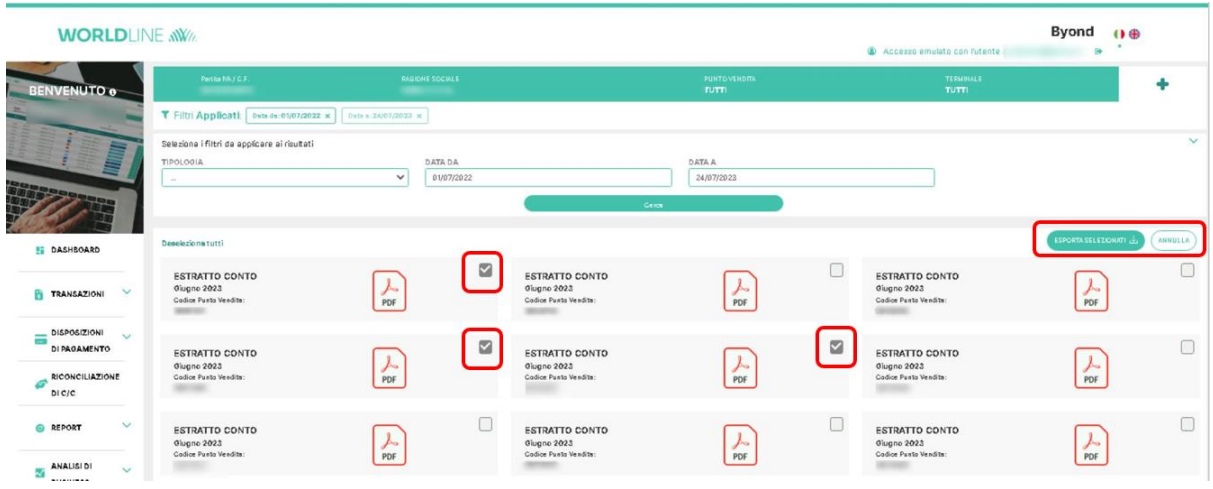

In linea con le altre sezioni di Byond possono essere impostate le differenti viste per P.IVA/C.F., Punto vendita e Terminale.

#### <span id="page-37-0"></span>2.9. Impostazioni

La sezione "**Impostazioni**" è suddivisa in tre sottosezioni:

- I. **Anagrafica**: riporta le informazioni relative all'anagrafica del merchant.
- II. **Utenti & Profili**: riporta le informazioni relative all'utenza di amministratore e ulteriori profili associati ad un determinato merchant (cd. profili secondari).
- <span id="page-37-1"></span>III. **Profilo Personale**: riporta le funzionalità attivate/da attivare relative all'utenza di amministratore e ulteriori profili associati (cd. profili secondari).
	- I. Anagrafica

La sottosezione "**Anagrafica**" riporta informazioni relative alla struttura gerarchica ed anagrafica del merchant.

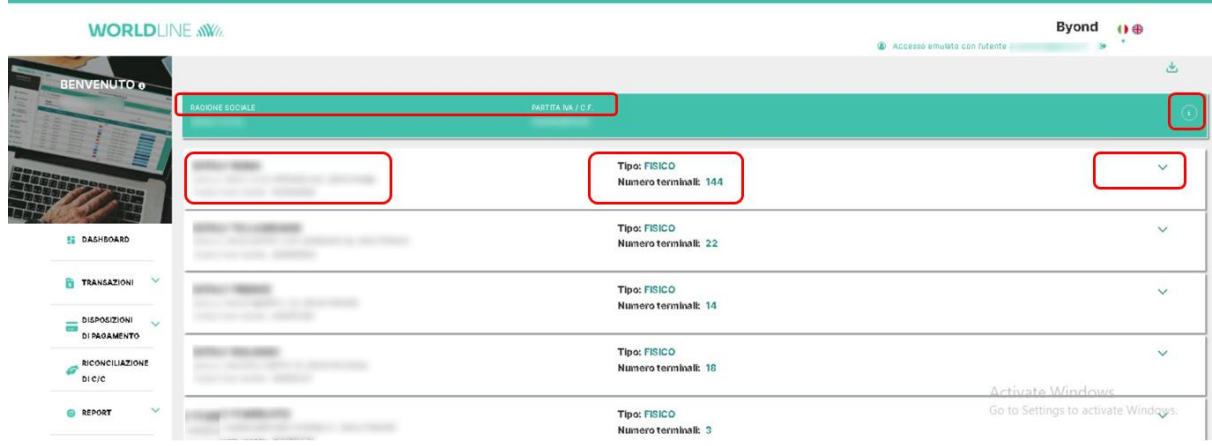

*Figura - Anagrafica del merchant (Impostazioni - Anagrafica)*

All'interno della sezione è possibile visualizzare le informazioni relative a:

- Ragione Sociale
- P.IVA/C.F.

Cliccando sull'icona di "**Informazioni Anagrafiche**" il merchant visualizza informazioni relative a:

- Indirizzo diriferimento
- E-mail
- Recapiti Telefonici
- Email di spedizione e/c
- Categoria merceologica
- Sede legale
- Codice portafoglio e mercato

All'interno della schermata mostrata è possibile visualizzare le informazioni relative a Punti vendita e Terminali, nello specifico:

- a) Indirizzo del Punto vendita e Codice Punto vendita
- b) Numero e tipologia di Terminali associati al Punto vendita (Fisico/Virtuale)

Cliccando sull'icona di "Espandi" (**˅**) il merchant ha la possibilità di visualizzare:

- Intestatario ed IBAN di accredito relativo al Punto vendita
- Intestatario ed IBAN di addebito relativo al Punto vendita
- Elenco dei terminali con informazioni relative ai singoli terminali:
	- a. Codice del Terminale
	- b. Modello del Terminale
	- c. Tipologia del Terminale
	- d. Matricola del Terminale
	- e. Data di installazione del Terminale

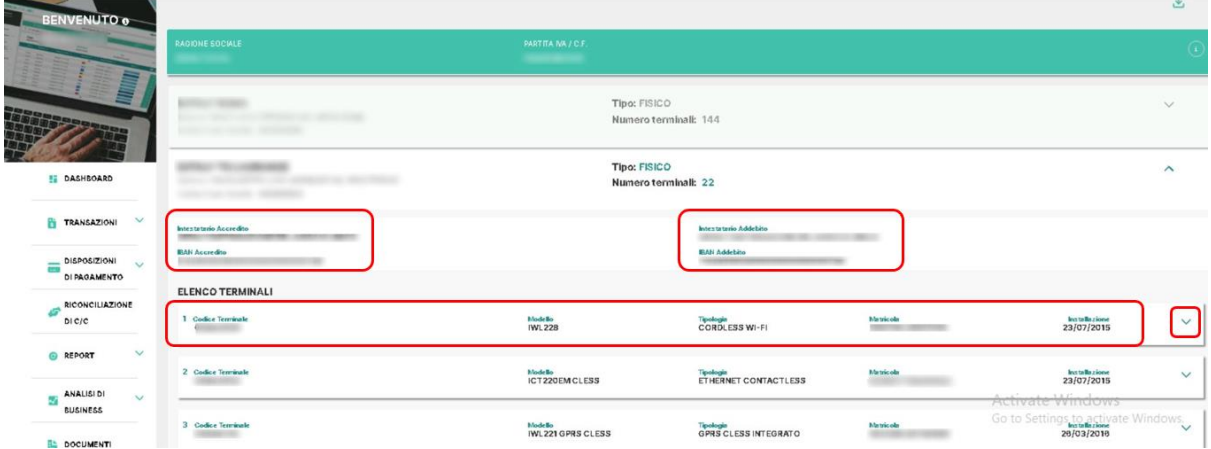

*Figura - Anagrafica punto vendita del merchant (Impostazioni - Anagrafica)*

Cliccando sull'icona di "Espandi" (**˅**) del Terminale selezionato il merchant ha la possibilità di visualizzare le informazioni relative a:

- c) Circuiti associati alterminale
- d) Servizi attivi delterminale (allo stato attuale)

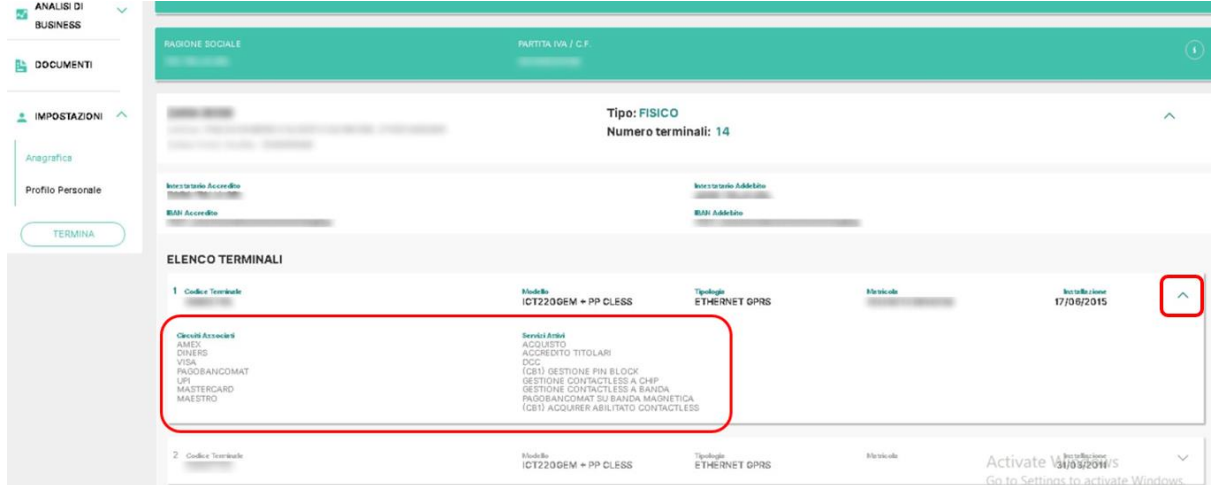

*Figura - Anagrafica Terminali del merchant (Impostazioni - Anagrafica)*

#### <span id="page-39-0"></span>II. Utenti & Profili

La sottosezione "**Utenti & Profili**" è suddivisa in due aree principali:

- **Utenti**
- **Profili**

Nell'area **"Utenti"** il merchant ha la possibilità di:

- creare o modificare le utenze (principale e secondarie)
- compilare l'anagrafica e la visibilità delle utenze (P.IVA, MID, TID)

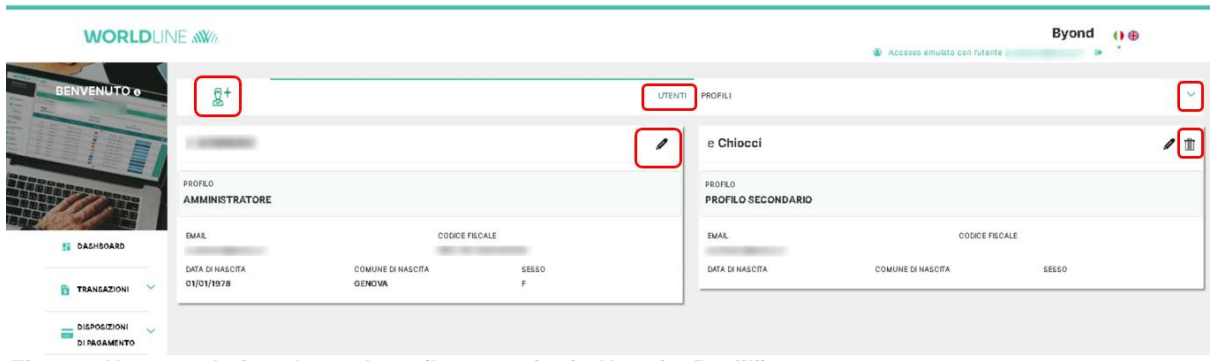

*Figura - Utenze relative al merchant (Impostazioni - Utenti e Profili)*

Relativamente alla visualizzazione e modifica di utenze precedentemente create, il merchant visualizza quest'ultime in box distinti con anteprima del:

- Nome utente
- Profilo associato all'utenza (es. amministratore/ test/ secondario)
- E-mail
- Codice Fiscale (facoltativo)
- Data di nascita (facoltativo)
- Comune di nascita (facoltativo)
- Sesso (facoltativo)

| <b>DLINE MWW</b>                          |                                                                                                    | <b>CONTRACTOR</b>                                                                                                    |                                                                                              | Accesso emulato con Tutente c | <b>Byone</b>                                     |
|-------------------------------------------|----------------------------------------------------------------------------------------------------|----------------------------------------------------------------------------------------------------|----------------------------------------------------------------------------------------------|-------------------------------|--------------------------------------------------|
| $B$ <sup>+</sup>                          | <b>ABILITATO NOME *</b><br>E-MAIL *                                                                        | COGNOME *<br><b>SHOP</b><br>CODICE FISCALE<br>COMUNE DI NASCITA                                                                                                    | <b>DATA DI NASCITA</b><br>SESSO                                                              |                               |                                                  |
|                                           |                                                                                                    |                                                                                                    | $\checkmark$<br>$\sim$<br>PROFILO TUTTE LE FUNZIONALITÀ                                      |                               |                                                  |
| PROFILO<br><b>AMMINISTRATORE</b><br>EMAIL | anninistratore<br>VISUALIZZAZIONE ANAGRAFICA<br><b>TRASPARENZA</b><br><b>FRODI</b><br>MOVIMENTI POS FISICO | $\checkmark$<br><b>892 TERMINALI</b><br><b>ACCREDITI/ADDEBITI</b><br><b>892 TERMINALI</b><br>CHARGEBACK<br><b>892 TERMINALI</b><br>ANALISI DI BUSINESS<br><b>892 TERMINALI</b><br>DISPOSIZIONI ECOMMERCE | <b>892 TERMINALI</b><br><b>S92 TERMINALI</b><br><b>892 TERMINALI</b><br><b>892 TERMINALI</b> | <b>CODICE FISCALE</b>         |                                                  |
| DATA DI NASCITA                           | MOVIMENTI ECOMMERCE<br>NOTIFICHE<br>co                                                                     | <b>S92 TERMINALI</b><br>CHIUSURA DI CASSA<br><b>892 TERMINALI</b><br>VISUALIZZAZIONE ANAGRAFICA                                                                                                    | <b>S92 TERMINALI</b>                                                                         | <b>COMUNE DI NASCITA</b>      | <b>SESSO</b>                                     |
|                                           | TUTTELEPARTITEIVA/C.F.                                                                                     |                                                                                                    | * Selezionare almeno una partira rick e un punto vendita                                     |                               |                                                  |
|                                           | ×<br>٠                                                                                                    | TUTTI I PUNTI VENDITA<br>TUTTI I PUNTI VENDITA                                                                                                    |                                                                                              |                               |                                                  |
|                                           |                                                                                                    | TUTTI I PUNTI VENDITA                                                                                                    |                                                                                              |                               | <b>Activate Windov</b><br>Go to Settings to acti |
| $- - - - - - - -$                         | . .                                                                                                    | <b>SALVA MODIFICHE</b><br>CHIUDI<br><b>Contract Contract Contract</b>                                                                                                    | $-$<br>$\sim$                                                                                |                               |                                                  |

*Figura - Modifica utenza del merchant (Impostazioni - Utenti e Profili)*

Selezionando l'icona "Modifica" all'interno del box dell'utenza il merchant ha la possibilità di accedere alle informazioni di dettaglio legate all'utenza e di modificarle in linea con le proprie esigenze:

- Modificare Nome e Cognome dell'utenza
- Modificare i campi facoltativi (Data di nascita, Codice Fiscale, Comune di nascita e Sesso)
- Modificare il profilo associato ad una determinata utenza selezionando tra quelli disponibili
- Modificare le viste associate all'utenza selezionando tra associazione dell'utenza all'intera P.IVA/C.F., ad un determinato Punto vendita o a determinati Terminali

Selezionando o deselezionando il tasto "Profilo Tutte Le Funzionalità" il merchant ha la possibilità di associare/dissociare tutte le funzionalità del profilo alla stessa vista su P.IVA/C.F., Punto vendita o terminale.

L'associazione viene effettuata cliccando sul naming delle singole funzionalità es. Visualizzazione Anagrafica/Analisi di Business e successivamente selezionando in basso la P.IVA/C.F., Punto vendita o Terminale al quale associarla. Il conteggio delle P.IVA/C.F., Punti vendita e terminali ai quali è associata la singola funzionalità viene poi riportato di fianco a quest'ultima.

Nel caso di selezione di "Tutte Le Funzionalità" vengono riportate tutte le P.IVA/C.F., Punti vendita o terminali del merchant; quest'ultima selezione è quella predisposta di default alla creazione della nuova utenza.

Selezionando l'icona di "Elimina" all'interno del box dell'utenza, il merchant ha la possibilità di eliminare una determinata utenza.

Il merchant, inoltre, ha la possibilità di creare ulteriori utenti: per effettuare tale operazione è necessario cliccare sul pulsante "Aggiungi utente" disposto a sinistra sulla barra di selezione aree utenti o profili precedentemente descritta; nella creazione della nuova utenza il merchant visualizzerà una schermata dove dovrà inserire i campi richiesti e selezionare profili e viste associate all'utenza:

- Nome e Cognome utenza (obbligatori)
- Email utenza (obbligatoria sarà la username di accesso all'interno di Byond per quella determinata utenza)
- Data di nascita, Codice Fiscale, Comune di nascita, Sesso (campi facoltativi)
- Profilo associato all'utenza (es. amministratore/ test/ secondario)
- Viste associate all'utenza ossia intera P.IVA/C.F., Punti vendita o Terminali (obbligatorio)

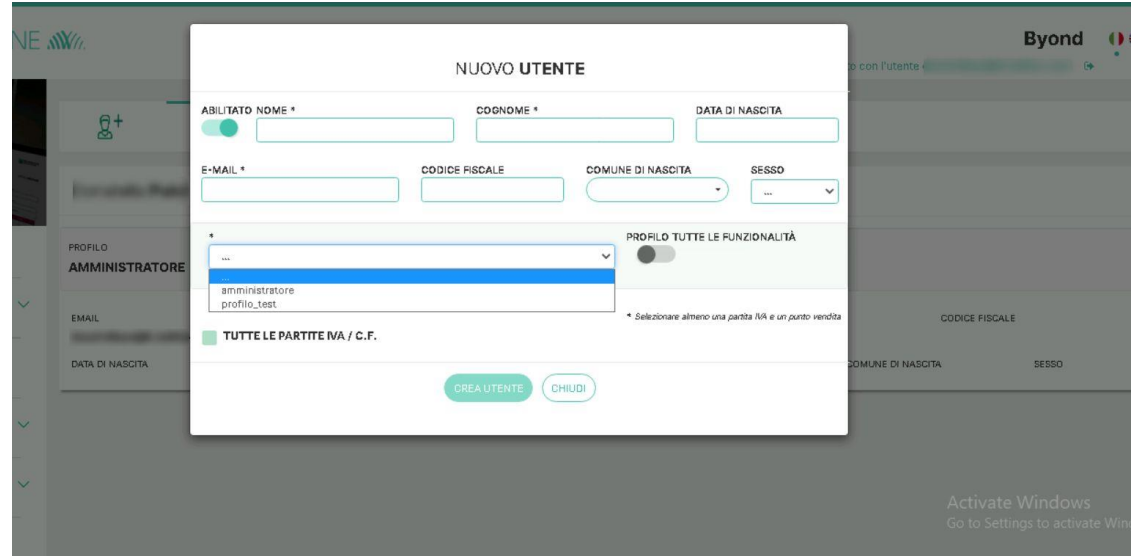

*Figura - Creazione nuova utenza (Impostazioni - Utenti e Profili)*

Il merchant ha la facoltà di creare, modificare e cancellare utenze diverse selezionando profili e viste diverse a seconda delle sue esigenze; resta invece al di fuori della modifica e della cancellazione l'utenza di amministratore di Byond per quel determinato merchant. Tale eventuale cancellazione produrrebbe la cancellazione dell'accesso per tutte le utenze all'interno del Portale (compresa quella del merchant).

Nell'area **"Profili"** il merchant ha la possibilità di:

- visualizzare e modificare le funzionalità per il profilo principale o per quelli secondari
- creare un nuovo profilo

Relativamente alla visualizzazione e modifica di utenze precedentemente create il merchant visualizza quest'ultime in box distinti con anteprima del:

- Nome Profilo
- Numero utenti agganciati
- Breve descrizione del profilo

Cliccando sull'icona di "Funzionalità attive" presente nella parte bassa del box, il merchant ha la possibilità di visualizzare le funzionalità associate al profilo stesso ed i livelli di associazione di quest'ultime (associazione a livello di P.IVA/C.F., Punto vendita o Terminale).

| <b>WORLDLINE NWW</b>                               |                                                                                                    |                                                                  |               | @ Accesso emulato con l'utente      | <b>Byond</b><br>0 <sup>0</sup><br>$\sim$                       |
|----------------------------------------------------|----------------------------------------------------------------------------------------------------|------------------------------------------------------------------|---------------|-------------------------------------|----------------------------------------------------------------|
| BENVENUTO o                                        | $Ae^{+}$                                                                                                    |                                                                  | <b>UTENTI</b> | PROFILI                             | $\checkmark$                                                   |
|                                                    | amministratore<br>UTENTI AGGANCIATI 1                                                                                                    |                                                                  | $\alpha$      | profilo_test<br>UTENTI AGGANCIATI 4 |                                                                |
| <b>DASHBOARD</b>                                   | Può visualizzare tutte le informazioni relative alle Partite IVA / C.F. attive.<br>Inoltre può visualizzare tutti i Punti vendita e i POS a loro associati |                                                                  |               | FUNZIONALITÀ ATTIVE (5)             |                                                                |
| $\checkmark$<br><b>TRANSAZIONI</b>                 | FUNZIONALITÀ ATTIVE (11)<br><b>VISUALIZZAZIONE ANAGRAFICA</b>                                                                                              | ACCREDITI/ADDEBITI                                               | $\sim$        |                                     |                                                                |
| RICONCILIAZIONE<br>DI C/C                          | Livelo: TERMINALE<br>TRASPARENZA<br>Livela: TERMINALE                                                                                                    | Livelo: TERMINALE<br>CHARGEBACK<br>Livelo: TERMINALE             |               |                                     |                                                                |
| $\checkmark$<br>REPORT<br>G                        | <b>FRODI</b><br>Livello: TERMINALE                                                                                                    | ANALISI DI BUSINESS<br>Livela: TERMINALE                         |               |                                     |                                                                |
| ANALISI DI<br>$\checkmark$<br>ю<br><b>BUSINESS</b> | MOVIMENTI POS FISICO<br>Livela: TERMINALE<br>MOVIMENTI ECOMMERCE                                                                                           | DISPOSIZIONI ECOMMERCE<br>Livela: TERMINALE<br>CHIUSURA DI CASSA |               |                                     |                                                                |
| <b>DOCUMENTI</b>                                   | Livela: TERMINALE<br>NOTIFICHE<br>Livelo: TERMINALE                                                                                                    | Livela: TERMINALE                                                |               |                                     | <b>Activate Windows</b><br>Go to Settings to activate Windows. |

*Figura - Profili associati al merchant (Impostazioni - Utenti e Profili)*

Selezionando l'icona "Modifica" all'interno del box dei profili secondari il merchant ha la possibilità di accedere alle informazioni di dettaglio legate al profilo e di modificarle in linea con le proprie esigenze:

- Modificare il nome del profilo
- Modificare la descrizione del profilo
- Modificare il livello di visibilità a cui il profilo può accedere all'interno di Byond

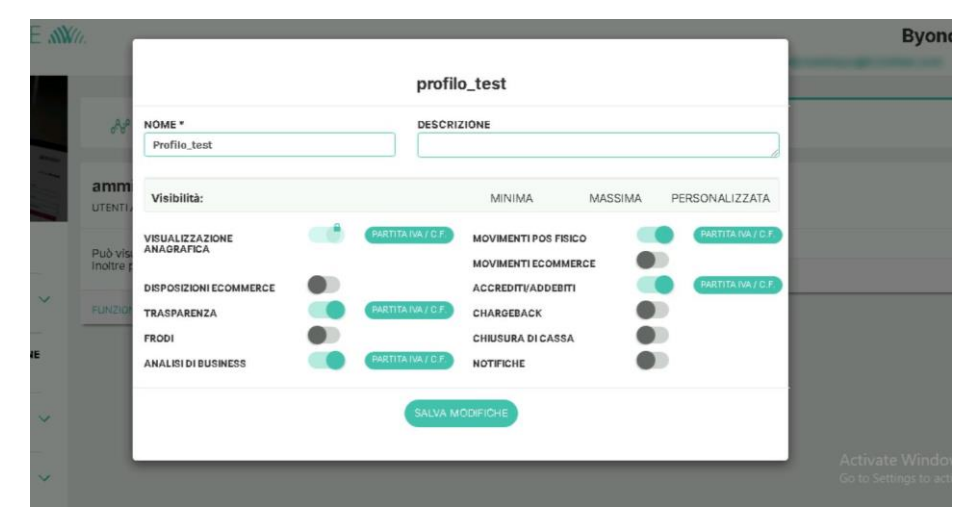

*Figura - Modifica profili associati al merchant (Impostazioni - Utenti e Profili)*

Selezionando l'icona di "Elimina" all'interno del box, il merchant ha la possibilità di eliminare un determinato profilo.

Il merchant ha la possibilità di creare ulteriori profili: per effettuare tale operazione è necessario cliccare sul pulsante "Aggiungi Profilo" disposto a sinistra sulla barra di selezione aree utenti o profili; nella creazione del nuovo profilo il merchant visualizzerà una schermata dove dovrà inserire i campi richiesti e selezionare funzionalità e viste da associate al profilo:

- Nome del profilo (obbligatorio)
- Descrizione (facoltativa)
- Selezionare le funzionalità che il profilo può visualizzare (es.: frodi, notifiche, trasparenza...) e di conseguenza il livello di profondità a cui visualizzare le informazioni relative alle funzionalità (P.IVA/C.F., Punto vendita, Terminali) (obbligatorio)

| Wn. EU                       |                   |                                               |                  | NUOVO PROFILO                                                                                                    |                       | <b>Byond</b>                                         |
|------------------------------|-------------------|-----------------------------------------------|------------------|----------------------------------------------------------------------------------------------------|-----------------------|------------------------------------------------------|
| $^{(3)}$                     |                   | usufruendo dei livelli preimpostati<br>NOME * |                  | Crea un nuovo profilo configurando il livello di visibilità per ciascuna funzionalità attiva o<br><b>DESCRIZIONE</b> |                       |                                                      |
|                              | amn<br>UTENT      |                                               |                  |                                                                                                    |                       |                                                      |
|                              |                   | Visibilità:                                   |                  | MINIMA<br>MASSIMA                                                                                                    | <b>PERSONALIZZATA</b> |                                                      |
| $\checkmark$                 | Può vi<br>Inoltre | <b>VISUALIZZAZIONE</b><br><b>ANAGRAFICA</b>   | <b>TERMINALE</b> | <b>MOVIMENTI POS FISICO</b><br><b>MOVIMENTI ECOMMERCE</b>                                                            |                       |                                                      |
|                              | <b>FUNZI</b>      | <b>DISPOSIZIONI ECOMMERCE</b>                 |                  | <b>ACCREDITI/ADDEBITI</b>                                                                                            |                       |                                                      |
| ONE                          |                   | <b>TRASPARENZA</b>                            |                  | CHARGEBACK                                                                                                    |                       |                                                      |
|                              |                   | <b>FRODI</b>                                  |                  | <b>CHIUSURA DI CASSA</b>                                                                                             |                       |                                                      |
|                              |                   | <b>ANALISI DI BUSINESS</b>                    |                  | <b>NOTIFICHE</b>                                                                                                    |                       |                                                      |
| $\checkmark$<br>$\checkmark$ |                   |                                               |                  | <b>CREA PROFILO</b>                                                                                                  |                       | <b>Activate Windows</b><br>Go to Settings to activat |

*Figura - Creazione nuovo profilo (Impostazioni - Utenti e Profili)*

Il merchant ha la facoltà di creare, modificare e cancellare diversi profiliselezionando funzionalità e livelli diversisecondo le sue esigenze; resta invece al di fuori della modifica e della cancellazione il profilo amministratore di Byond per quel determinato merchant. Tale eventuale cancellazione produrrebbe la cancellazione dell'accesso per tutte le utenze all'interno del Portale (compresa quella del merchant).

### <span id="page-43-0"></span>III. Profilo Personale

Nella sottosezione "**Profilo Personale**" il merchant ha la possibilità di visualizzare le informazioni relative all'utenza con la quale ha effettuato l'accesso al Portale:

- Profilo associato all'utenza
- E-mail associata all'utenza
- Data di nascita
- Comune di nascita
- Codice Fiscale
- Sesso

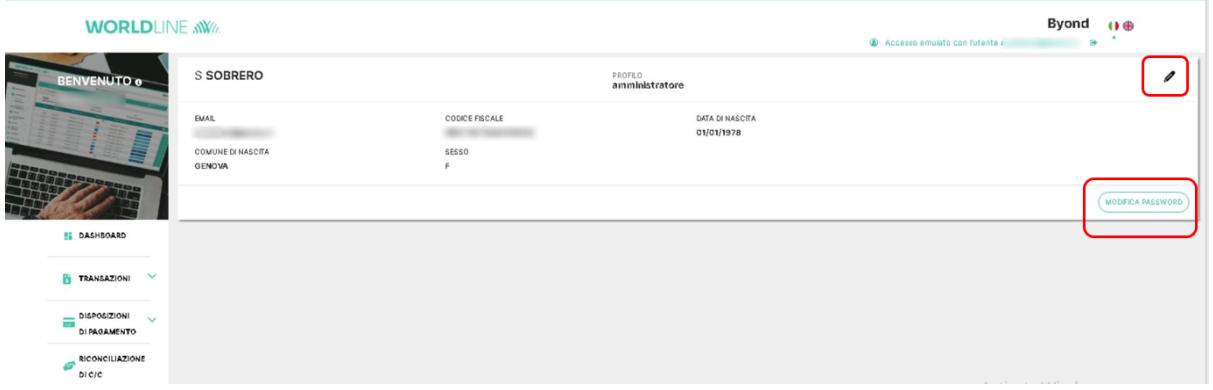

*Figura - Profilo Personale del merchant (Impostazioni - Profilo Personale)*

Selezionando l'icona "Modifica" all'interno del box il merchant ha la possibilità di accedere alle informazioni di dettaglio legate al profilo e modificarle in linea con le esigenze:

- Modificare il nome del profilo
- Modificare le informazioni del profilo
- Modificare le funzionalità all'interno di Byond a cui il profilo può accedere ed il livello di visibilità rispetto alla singola funzionalità (P.IVA/C.F., Punto vendita, Terminale)

| <b>INE NW</b> |                                               | <b>ABILITATO NOME *</b>                   | COGNOME <sup>*</sup>                                               | DATA DI NASCITA                                         |                                      | <b>Byond</b><br>so emulato con l'utente |
|---------------|-----------------------------------------------|-------------------------------------------|--------------------------------------------------------------------|---------------------------------------------------------|--------------------------------------|-----------------------------------------|
|               |                                               | 王                                         |                                                                    |                                                         |                                      |                                         |
|               | <b>EMAIL</b>                                  | E-MAIL *<br>Automorphisms of              | <b>CODICE FISCALE</b>                                              | <b>COMUNE DI NASCITA</b>                                | SESSO<br>$\mathsf F$<br>$\checkmark$ |                                         |
|               | <b>COMUNE DI NASCITA</b><br><b>STATISTICS</b> | ٠<br><b>SECRETA</b>                       | $\checkmark$                                                       | PROFILO TUTTE LE FUNZIONALITÀ                           |                                      |                                         |
|               |                                               | VISUALIZZAZIONE ANAGRAFICA<br>TRASPARENZA | 281 TERMINALI<br>ACCREDITI/ADDEBITI<br>281 TERMINALI<br>CHARGEBACK |                                                         | 281 TERMINALI<br>281 TERMINALI       |                                         |
| $\checkmark$  |                                               | FRODI                                     | 281 TERMINALL<br>ANALISI DI BUSINESS                               |                                                         | 281 TERMINALI                        | MOD                                     |
|               |                                               | MOVIMENTI POS FISICO                      | 281 TERMINALI<br>MOVIMENTI ECOMMERCE                               |                                                         | 281 TERMINALI                        |                                         |
|               |                                               | CHIUSURA DI CASSA                         | 281 TERMINALI<br>PAGAMENTI MOTO                                    |                                                         | 281 TERMINALI                        |                                         |
| $\checkmark$  |                                               | DISPOSIZIONI ECOMMERCE                    | 281 TERMINALI<br>NOTIFICHE                                         |                                                         | 281 TERMINALI                        |                                         |
|               |                                               |                                           | <b>VISUALIZZAZIONE ANAGRAFICA</b>                                  |                                                         |                                      |                                         |
|               |                                               | TUTTE LE PARTITE IVA / C.F.               |                                                                    | * Selezionare almeno una partita IVA e un punto vendita |                                      |                                         |
| $\checkmark$  |                                               | 薩                                         | TUTTI I PUNTI VENDITA                                              |                                                         |                                      | <b>Activate Windows</b>                 |
| $\checkmark$  |                                               |                                           | SALVA MODIFICHE<br>CHIUDI                                          |                                                         |                                      | Go to Settings to activate              |

*Figura - Modifica profilo personale del merchant (Impostazioni - Profilo Personale)*

Selezionando il tasto "Modifica Password" all'interno del box il merchant ha la possibilità di modificare la password di accesso della propria utenza al Portale. Di seguito vengono elencate le regole sul cambio password da rispettare:

- Almeno un minuscolo
- Almeno un maiuscolo
- Almeno un numero
- La nuova password deve essere diversa dalla precedente
- No username nella password
- Almeno un carattere speciale tra !#\$()\*+,-.\_
- Non devono esserci tre caratteri consecutivi uguali
- Deve essere minimo di 8 caratteri e massimo di 12
- Non deve contenere spazi bianchi

#### <span id="page-45-0"></span>2.10. Supporto

La sezione Supporto permette di recepire informazioni utili quali:

- 1. Fruizione del **Manuale Operativo Byond** in duplice lingua con possibilità di download.
- 2. Identificazione del **numero telefonico** e **compilazione del form** per richiedere assistenza a Worldline MS Italia. Per il form, cliccando sul bottone RICHIEDI ASSISTENZA si aprirà un pop-up con alcune informazioni obbligatorie già precompilate (es. Ragione sociale, P.IVA o C.F e Indirizzo email). Al suo interno il campo "*Scrivi la tua Richiesta*" permette di dettagliare la richiesta di assistenza. Dopo aver selezionato una *Tipologia di Assistenza* tra quelle presenti nel menù a tendina è necessario cliccare sul bottone di INVIO per generare la richiesta. La riposta arriverà alla propria casella di posta fornita.
- 3. Visualizzazione di **video tutorial** all'interno della Playlist ufficiale di Worldline MS Italia che rappresenta una valida alternativa alla lettura del Manuale per comprendere il funzionamento del Portale Merchant Byond.
- 4. Lettura di **FAQ** (*Frequently Asked Questions*) dedicate in duplice lingua ITA/ENG che sintetizzano le risposte alle domande più gettonate relative ad una corretta navigazione sul Portale Merchant Byond.

# <span id="page-46-0"></span>**3. Contatti**

Il Manuale operativo del Portale Merchant Byond è un fondamentale riferimento per l'utilizzo dello strumento fornito da Worldline MS Italia. Per ogni ulteriore informazione o richiesta di supporto, è disponibile il **Servizio Assistenza Worldline:**

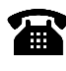

contattando il numero: **060.070**

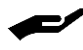

compilando il form contenuto nella sezione Supporto (dopo aver effettuato il login)

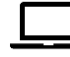

compilando il form attraverso il website di Worldline MS Italia: **<https://www.worldlineitalia.it/richiedi-assistenza/>**

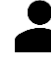

contattando il Responsabile commerciale di riferimento